# *e-Hospital User Manual COVID Module*

*(SARDAR PATEL COVID CARE CENTRE & HOSPITAL)*

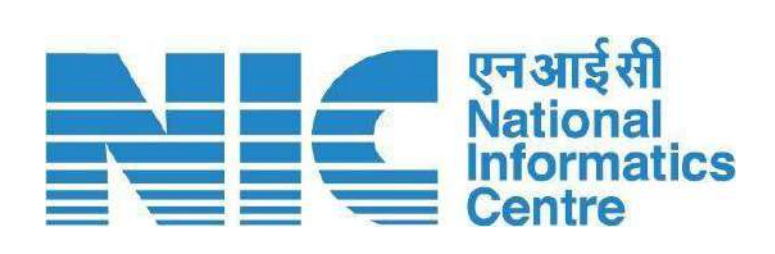

e-Hospital & ORS Division **National Informatics Centre** Ministry of Electronics & Information Technology Government of India

> A-Block, CGO Complex, Lodhi Road New Delhi-110003

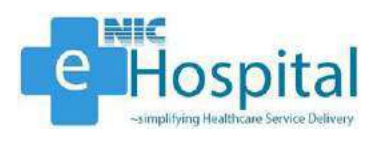

## *Warranty*

This document is provided "as-is" without any warranty of any kind. In no event shall NIC be liable for any indirect, incidental, special, punitive or consequential damages, or damages for loss of profits, revenue, data or data use, even if NIC have been advised of the possibility of such damages.

## *Copyright*

National Informatics Centre, Govt. of India.

## *Disclaimer*

All due care has been taken while developing the User Manual for e-Hospital application in terms of completeness and ease in using it for the purpose meant for. However, NIC is not responsible for any inadvertent error that may have crept into this User Manual.

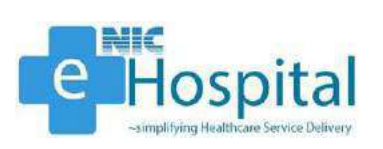

## *Table of Contents*

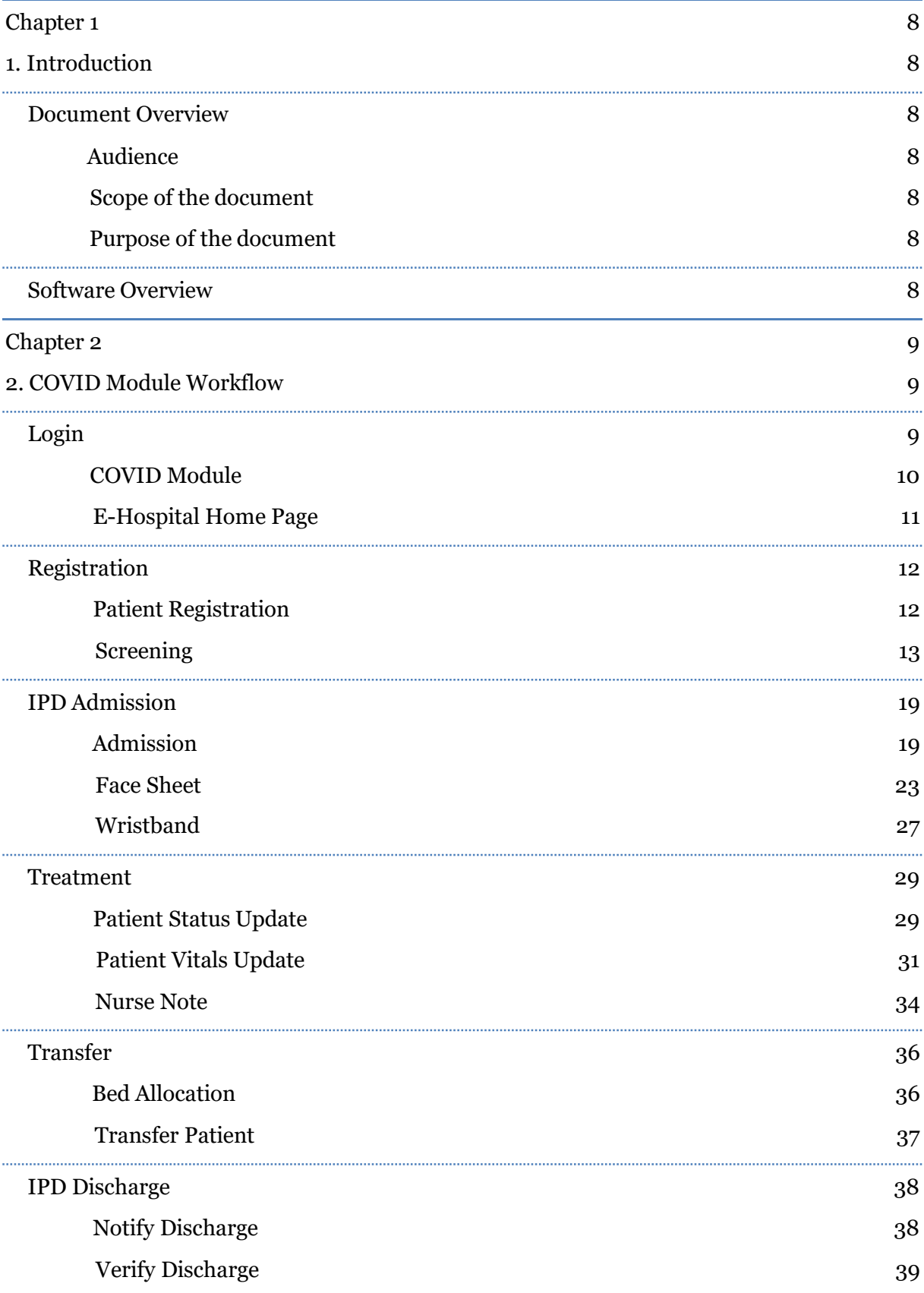

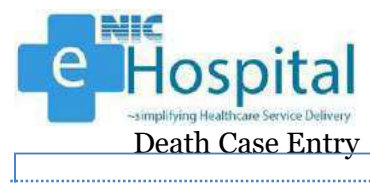

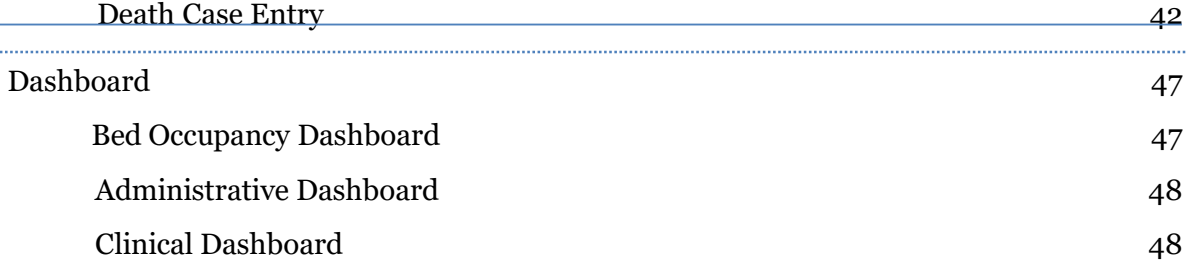

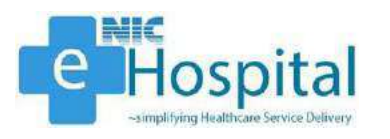

## **List of Figures**

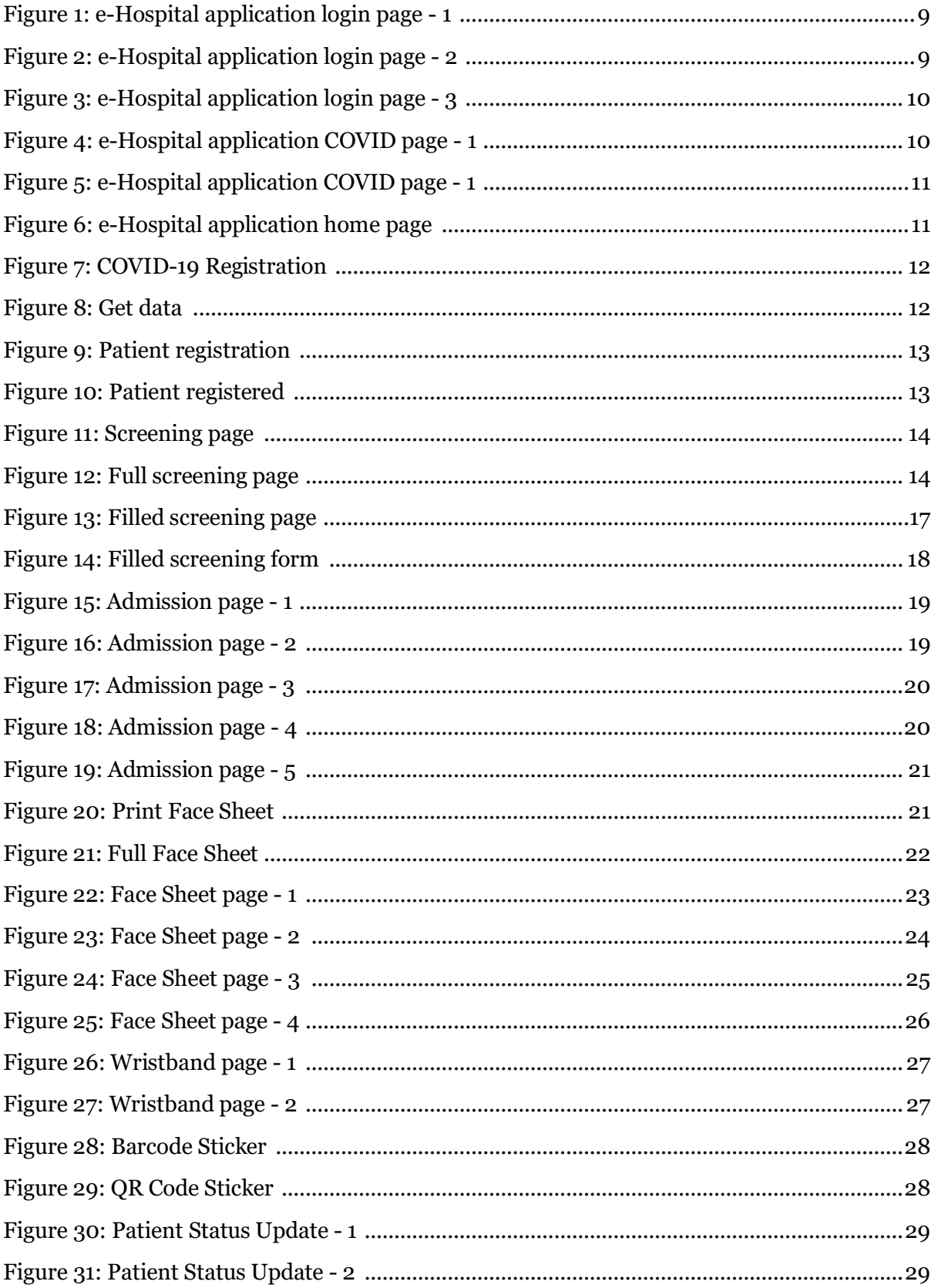

 $\mathbb{I}$ 

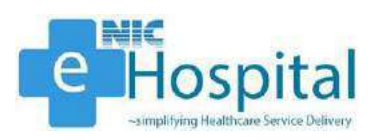

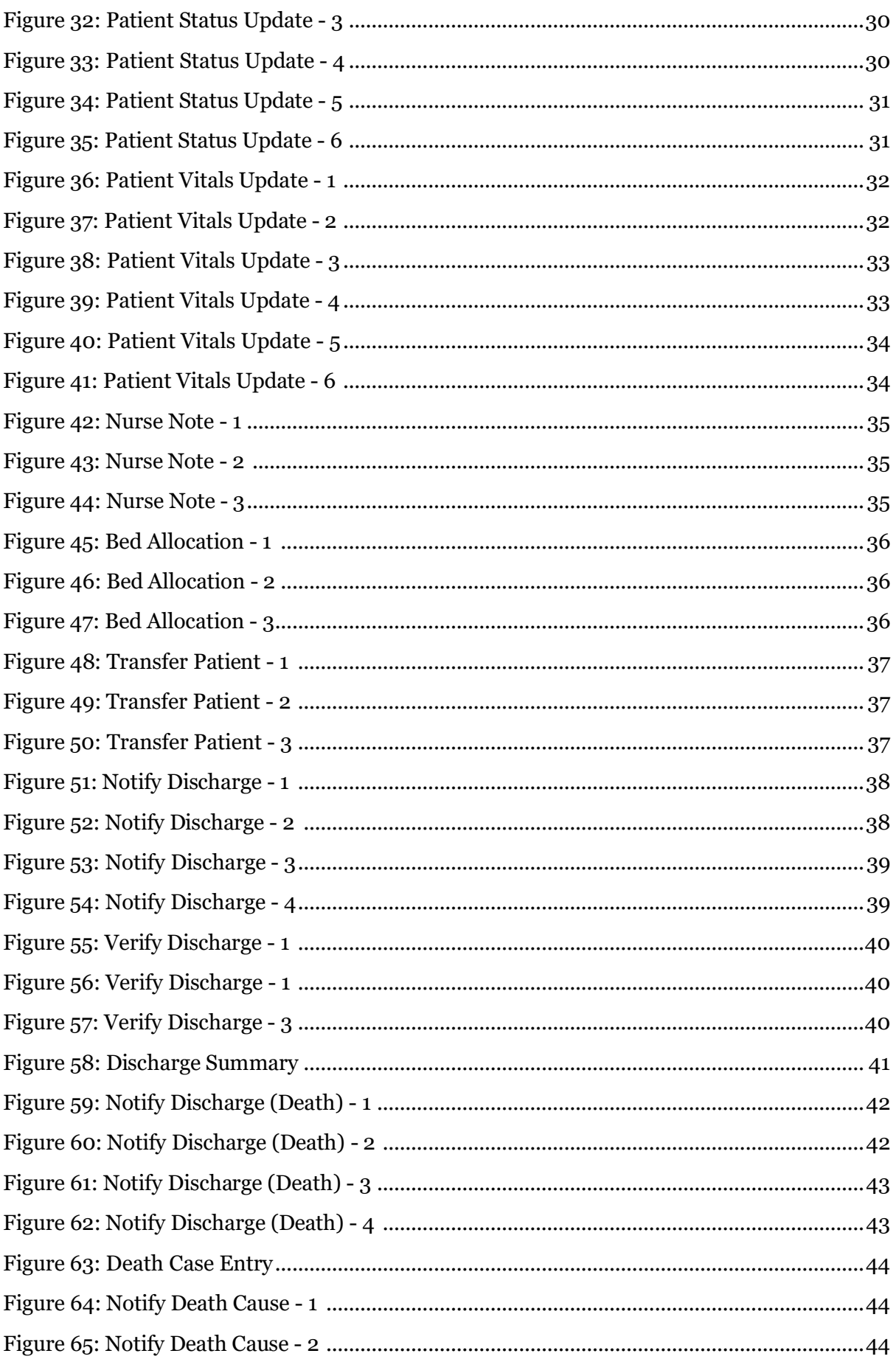

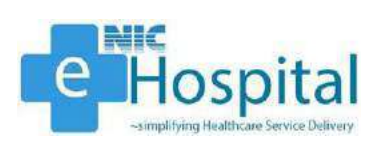

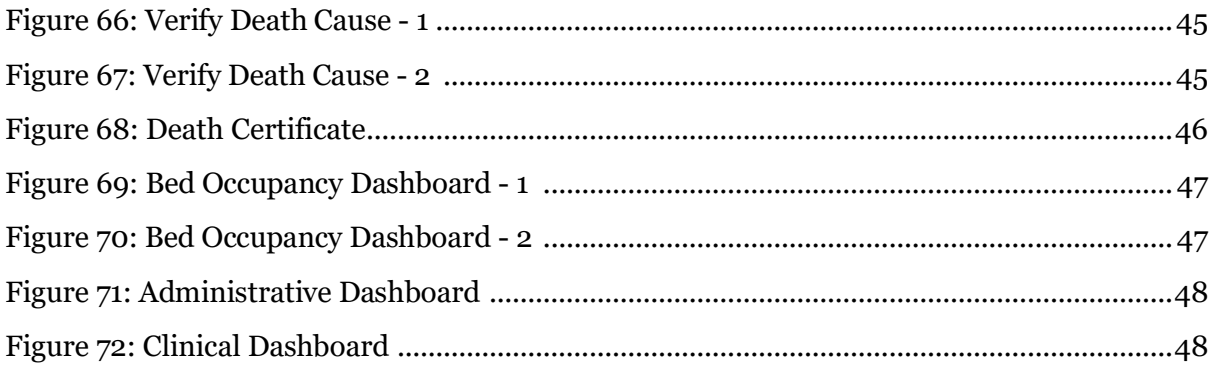

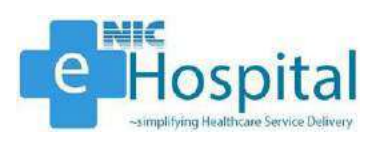

## <span id="page-7-0"></span>*Chapter 1*

## <span id="page-7-2"></span><span id="page-7-1"></span>*1. Introduction*

## *Document Overview*

This user manual provides step-by-step procedure for hospital staff and doctors to use the COVID module of e-Hospital application through desktop computer. To use the e-Hospital application, users are expected to be well conversant with the basic functioning of desktop computers.

#### <span id="page-7-3"></span>*Audience*

This user manual is intended to be used by the doctors/clinicians, hospitals administration, and hospital staff for using the COVID module of e-Hospital application.

#### <span id="page-7-4"></span>*Scope of the document*

The scope of this document is to make the intended audience acquainted with the workflow of the COVID module of e-Hospital application. However, the operational instructions towards basic desktop computer are out of the scope of this document.

#### <span id="page-7-5"></span>*Purpose of the document*

The purpose of this document is to provide the detailed step-by-step procedure and workflow of the COVID module of e-Hospital application. The major sections are as described below.

### <span id="page-7-6"></span>*Software Overview*

The COVID module of the e-Hospital application has the following modules:

- 1. Configuration
- 2. IPD Admission
- 3. Treatment

- 4. IPD Discharge
- 5. Laboratory Information System
- 6. Store & Inventory
- 7. Dashboards & MIS Reports

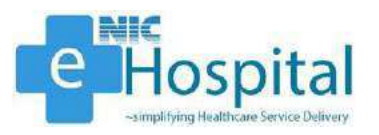

## <span id="page-8-0"></span>*Chapter 2*

## <span id="page-8-1"></span>*2. COVID Module Workflow*

This section covers the detailed step-by-step workflow of the COVID module of e-Hospital application.

## <span id="page-8-2"></span>*Login*

The user needs to login to the e-Hospital application using the URL of the application (https://ehospital.gov.in), to access and use the COVID module.

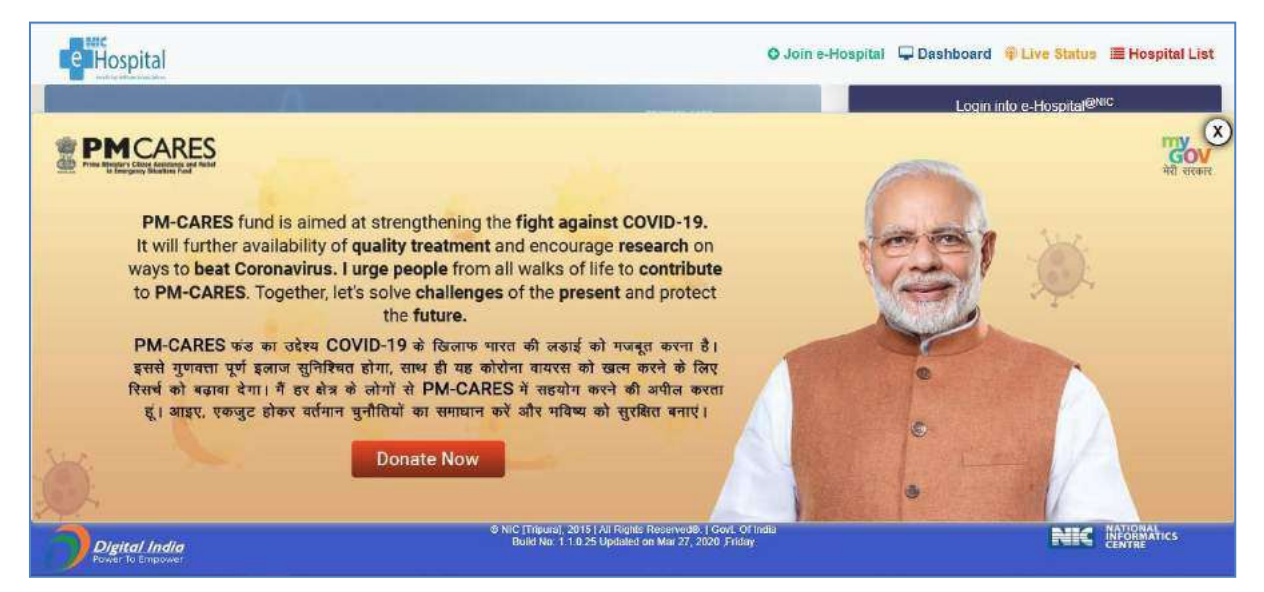

**Figure 1: e-Hospital application login page - 1**

<span id="page-8-3"></span>The user then needs to enter his/her user name, select 'Composite Login' and enter the captcha displayed on the screen.

<span id="page-8-4"></span>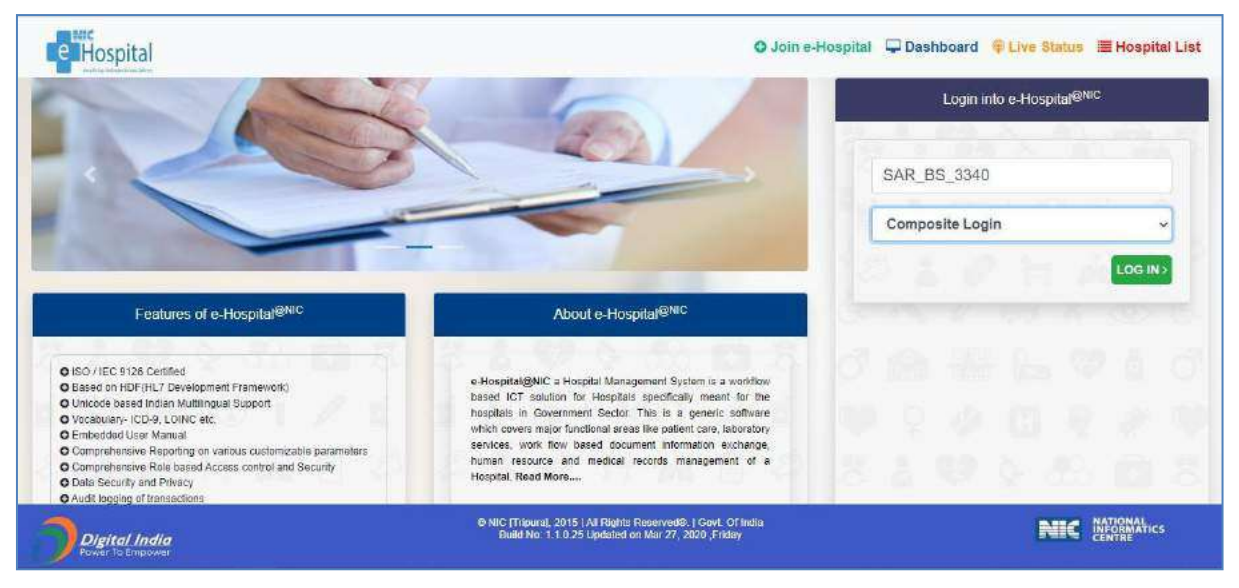

**Figure 2: e-Hospital application login page - 2**

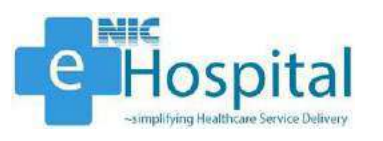

The user then needs to enter the password and the captcha displayed on the screen to login to the e-Hospital application.

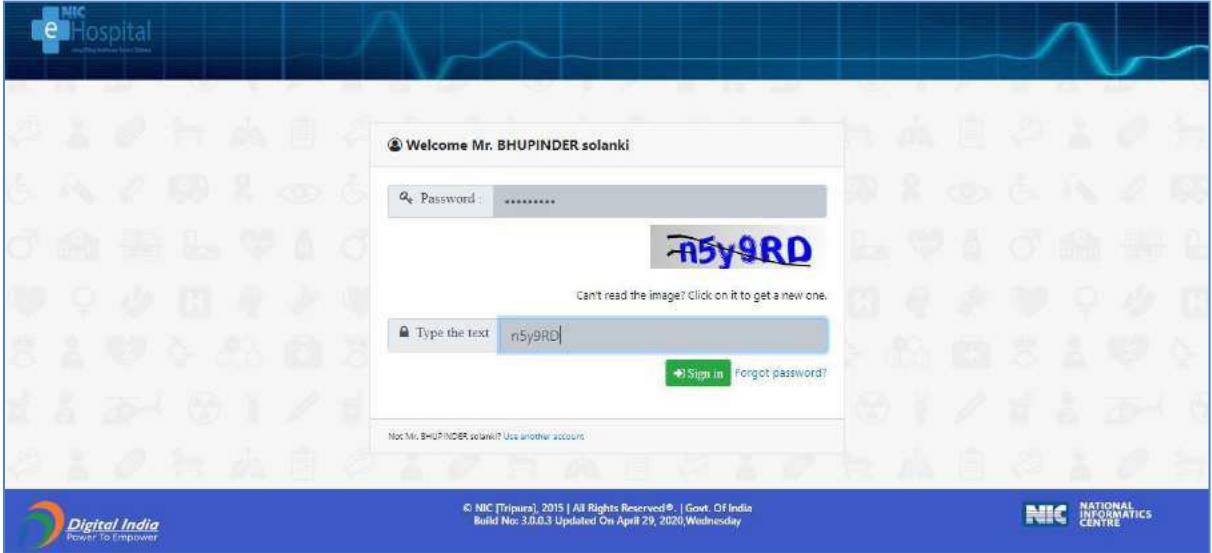

**Figure 3: e-Hospital application login page - 3**

## <span id="page-9-1"></span><span id="page-9-0"></span>*COVID Module*

Upon After successful login, the user will be redirected to the below displayed page, on which the user needs to click on the 'COVID' button to access the COVID module.

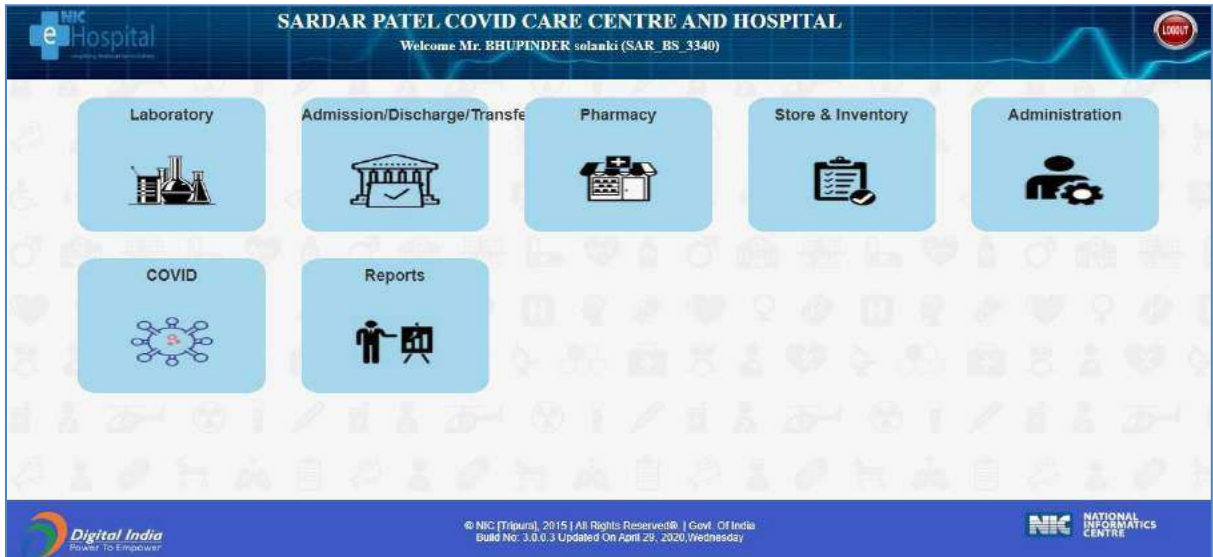

#### **Figure 4: e-Hospital application COVID page - 1**

<span id="page-9-2"></span>After clicking on the 'COVID' button, the user will be prompted a message which says – "Module will open in separate window. Do not forget to logout from the module after finishing work". The user can then click on 'OK' button to proceed to the COVID module.

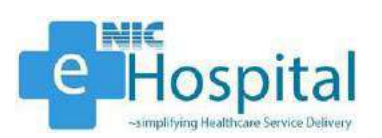

| iii Apps<br>e<br>Hospital             | Managed bookmarks [ Powerpoint Slide Pr [ ] National<br>server5.ehospital.nic.in says<br><b>SARDAR PATI</b><br>module after finishing work.<br>w | Module will open in separate window. Do not forget to logout from                                                        | V.                                          |                               |
|---------------------------------------|----------------------------------------------------------------------------------------------------|----------------------------------------------------------------------------------------------------|---------------------------------------------|-------------------------------|
| Laboratory                            | Admission/Discharge/Transfe                                                                                                    | OK<br>Pharmacy                                                                                                    | Cancel<br><b>Store &amp; Inventory</b><br>复 | Administration<br><b>IFO</b>  |
| COVID<br>R <sub>o</sub><br>o.<br>ies. | <b>Reports</b><br>$\mathbf{T}$                                                                                                    |                                                                                                    | š                                           |                               |
| <b>Digital India</b>                  |                                                                                                    | @ NIC [Tripura], 2015   All Rights Reserved®, J Govt. Of India<br>Build No. 3.0.0.3 Updated On April 29, 2020, Wednesday |                                             | NATIONAL<br>PEORMATICS<br>NIC |

**Figure 5: e-Hospital application COVID page - 1**

## <span id="page-10-1"></span><span id="page-10-0"></span>*E-Hospital Home Page*

The user will then be redirected to the home page of the e-Hospital application.

The user then have to click on the 'COVID' link on the left pane of the home page to expand all the available functions of the COVID module.

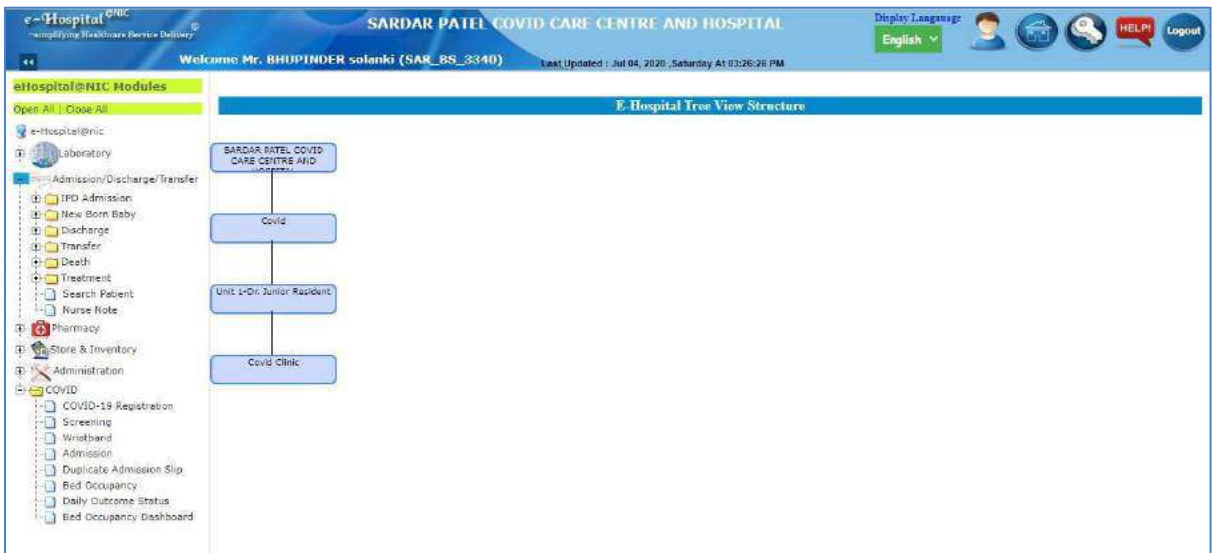

#### <span id="page-10-2"></span>**Figure 6: e-Hospital application home page**

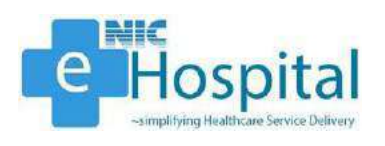

## <span id="page-11-0"></span>*Registration*

#### <span id="page-11-1"></span>*Patient Registration*

The user can register COVID-19 patients in the e-Hospital application using either of the SRF ID/ Lab ID, ICMR No. or Mobile No. of the patient. The user has to click on the 'COVID-19 Registration' link in the 'COVID' module on the left pane, select either of the SRF ID/ Lab ID, ICMR No. or Mobile No. from the dropdown, enter the respective number/id as per the option chosen and click on the 'Get Data' button the get the details of the patient.

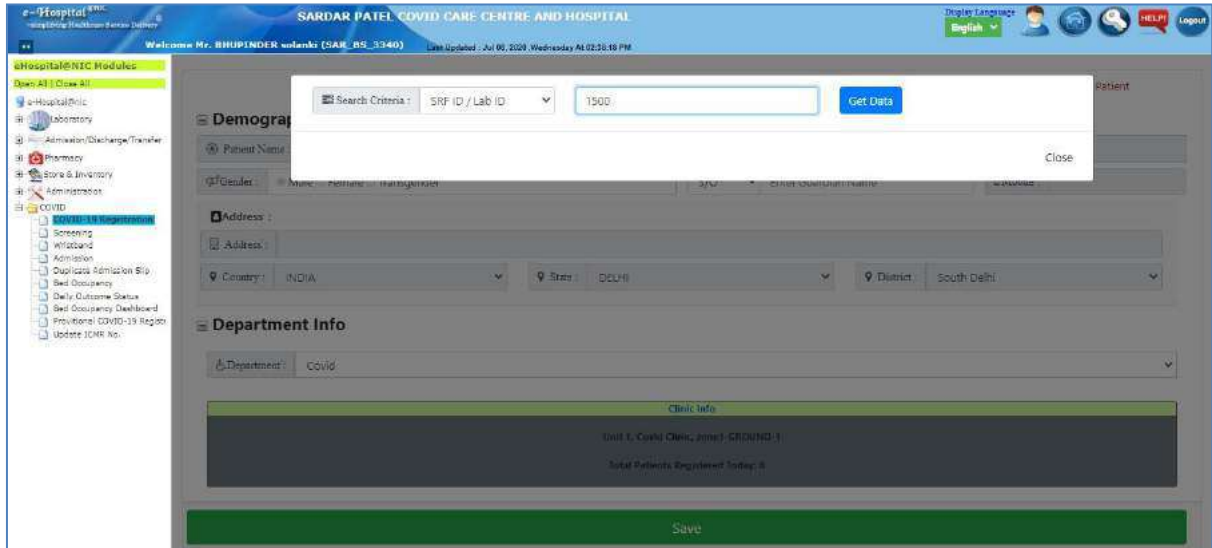

**Figure 7: COVID-19 Registration**

<span id="page-11-2"></span>The user can then see the details of the patient(s) and select the patient for registration in the e-Hospital application.

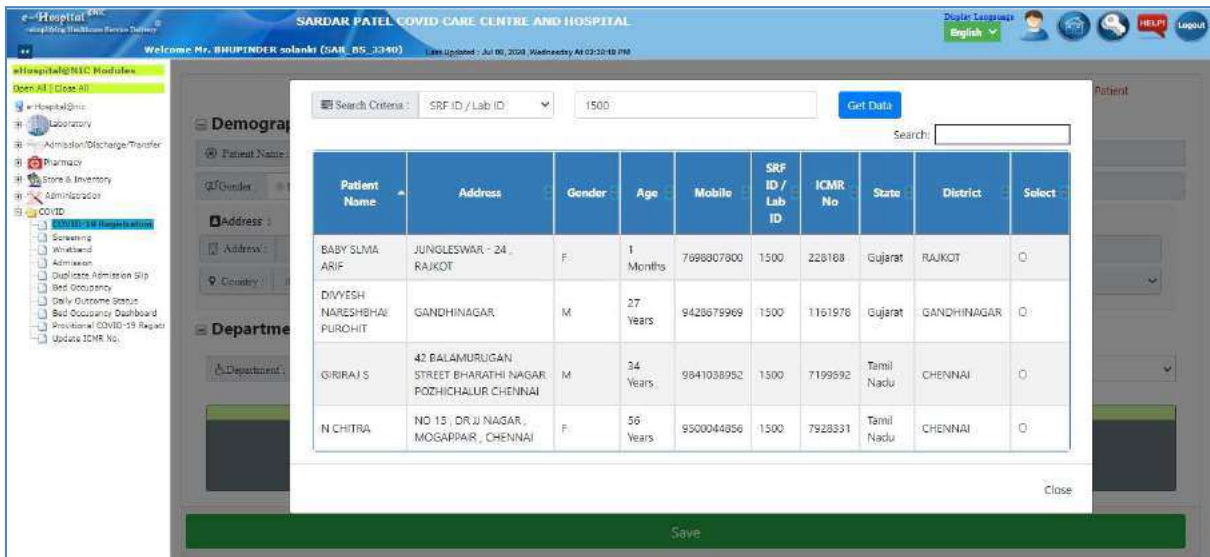

#### **Figure 8: Get data**

<span id="page-11-3"></span>The user can then see the registration form with the details of the selected patient. The user can enter the blank fields, such as guardian name etc., and then click on the 'Save' button to

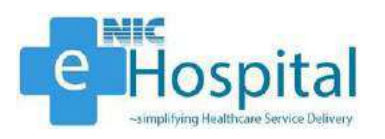

register the patient in the e-Hospital application. After clicking on 'Save' button, a popup will be displayed with few details of the patient being registered and the user can click on 'OK' button to proceed for registration of the patient.

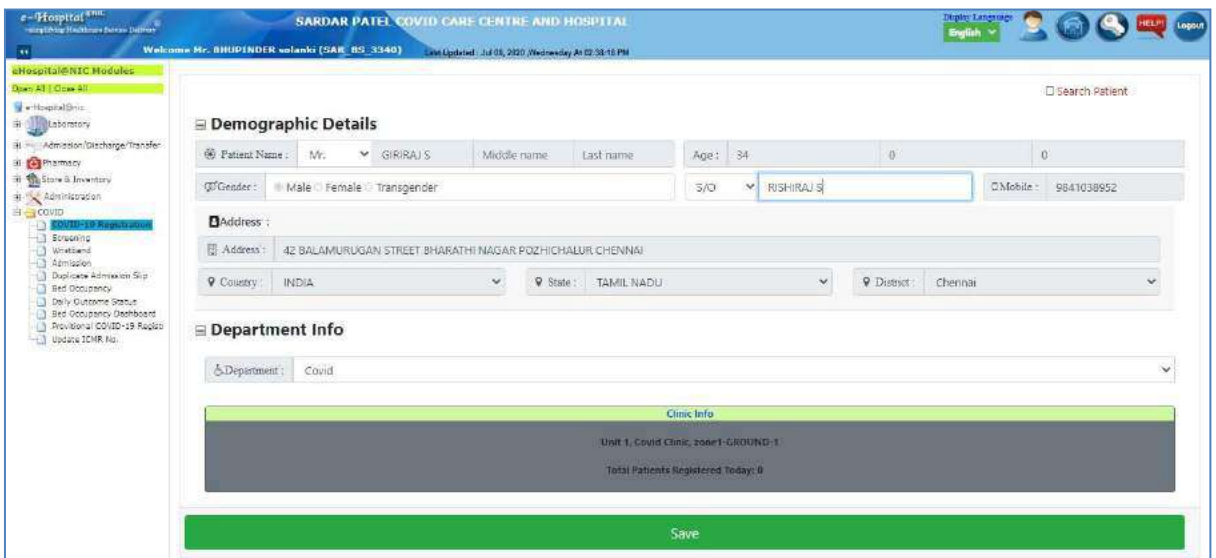

#### **Figure 9: Patient registration**

<span id="page-12-1"></span>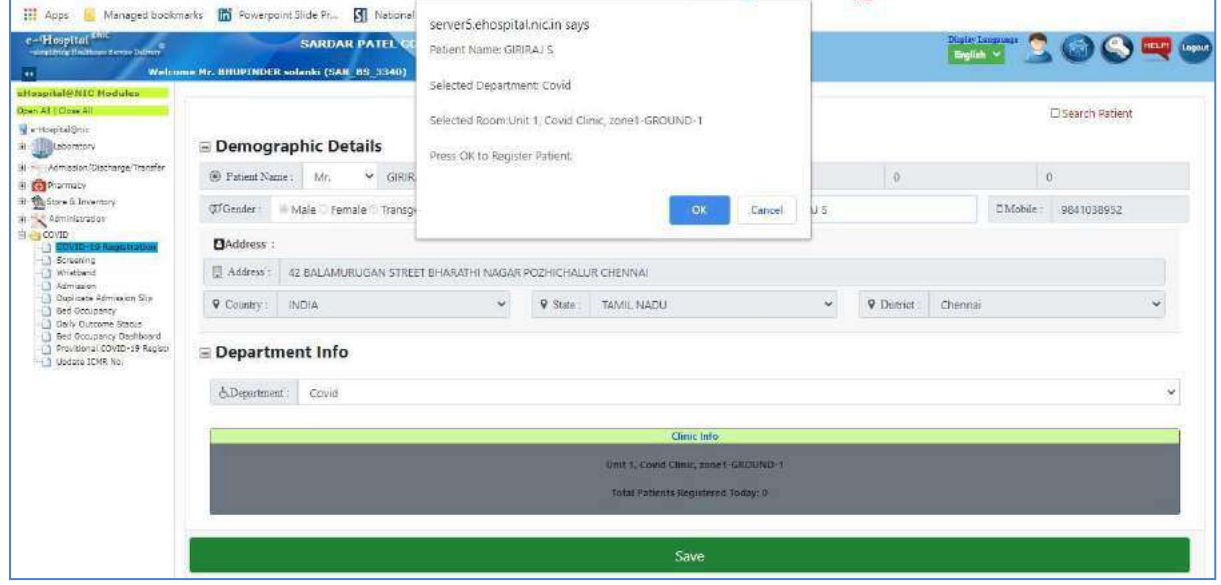

**Figure 10: Patient registered**

#### <span id="page-12-0"></span>*Screening*

After saving the patient details, for registration of the patient in the e-Hospital application, the patient will be registered in the e-Hospital application and the user will be directed to fill the screening form. The patient will get a UHID number, which will be used, for identification of the patient in the e-Hospital application. The user can enter the following details of the patient, in the screening form, for screening before admitting the patient in the IPD ward in the hospital. The user can also access the screening page from the 'Screening' link on the left pane of the home page. The date of swab test of the patient will be fetched from the ICMR database and will get auto-populated on the screening form.

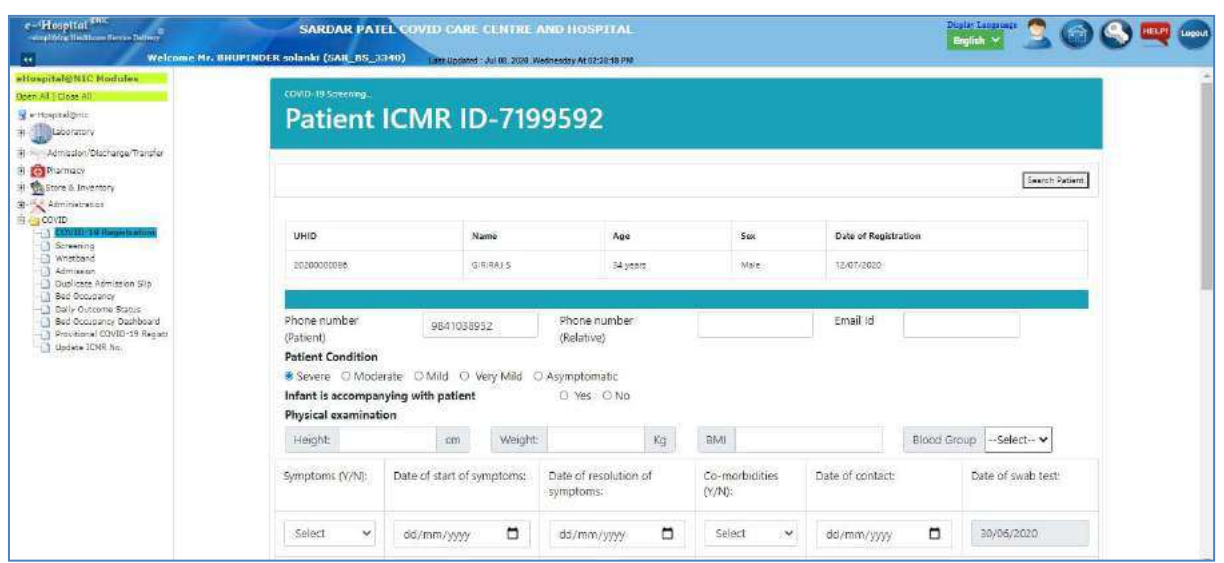

#### **Figure 11: Screening page**

<span id="page-13-0"></span>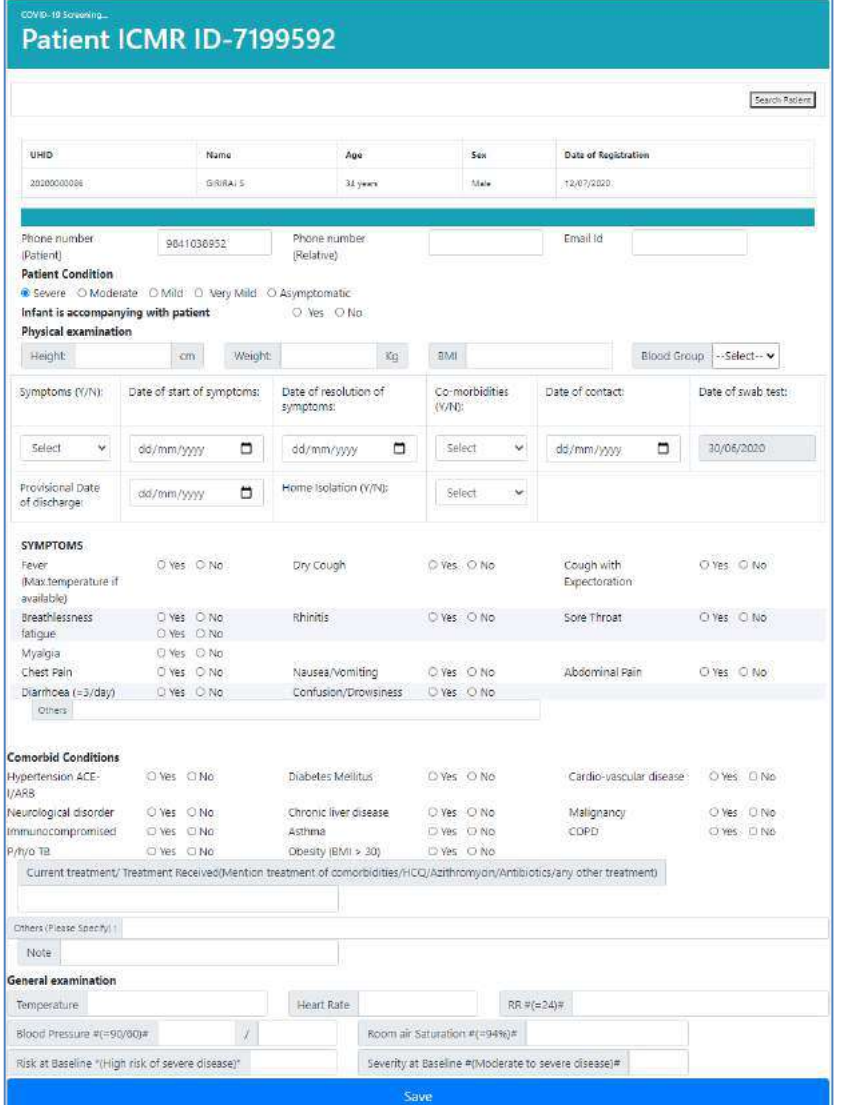

<span id="page-13-1"></span>**Figure 12: Full screening page**

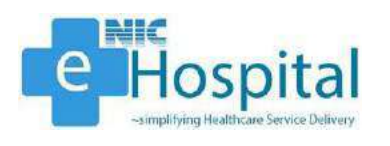

The user can enter the following details of the patient for screening.

- 1. Patient Condition
	- Severe, Moderate, Mild, Very Mild or Asymptomatic
- 2. Infant is accompanying with patient
	- Yes or No
- 3. Physical Examination
	- Height
	- Weight
	- BMI
	- Blood Group
	- Symptoms
	- Date of Start of Symptoms
	- Date of Resolution of Symptoms
	- Co-Moieties
	- Date of Contact
	- Date of Swab Test
	- Provisional Discharge Date
	- Home Isolation
- 4. Symptoms
	- Fever
	- Dry Cough
	- Cough with Expectoration
	- Breathlessness
	- Rhinitis
	- Sore Throat
	- Fatigue
	- Myalgia
	- Chest Pain
	- Nausea/Vomiting
	- Abdominal Pain
	- Diarrhea
- Confusion/Drowsiness
- 5. Co-Morbid Conditions
	- Hypertension ACE
	- Diabetes Mellitus
	- Cardio-vascular Disease
	- Neurological Disorder
	- Chronic Liver Disease
	- Malignancy
	- Immunocompromised
	- Asthma
	- COPD
	- $\bullet$  P/h/o TB
	- Obesity  $(BMI > 30)$
- 6. General Examination

- Temperature
- Heart Rate
- Respiratory Rate
- Blood Pressure
- Room Air Saturation

## Patient ICMR ID-7199592

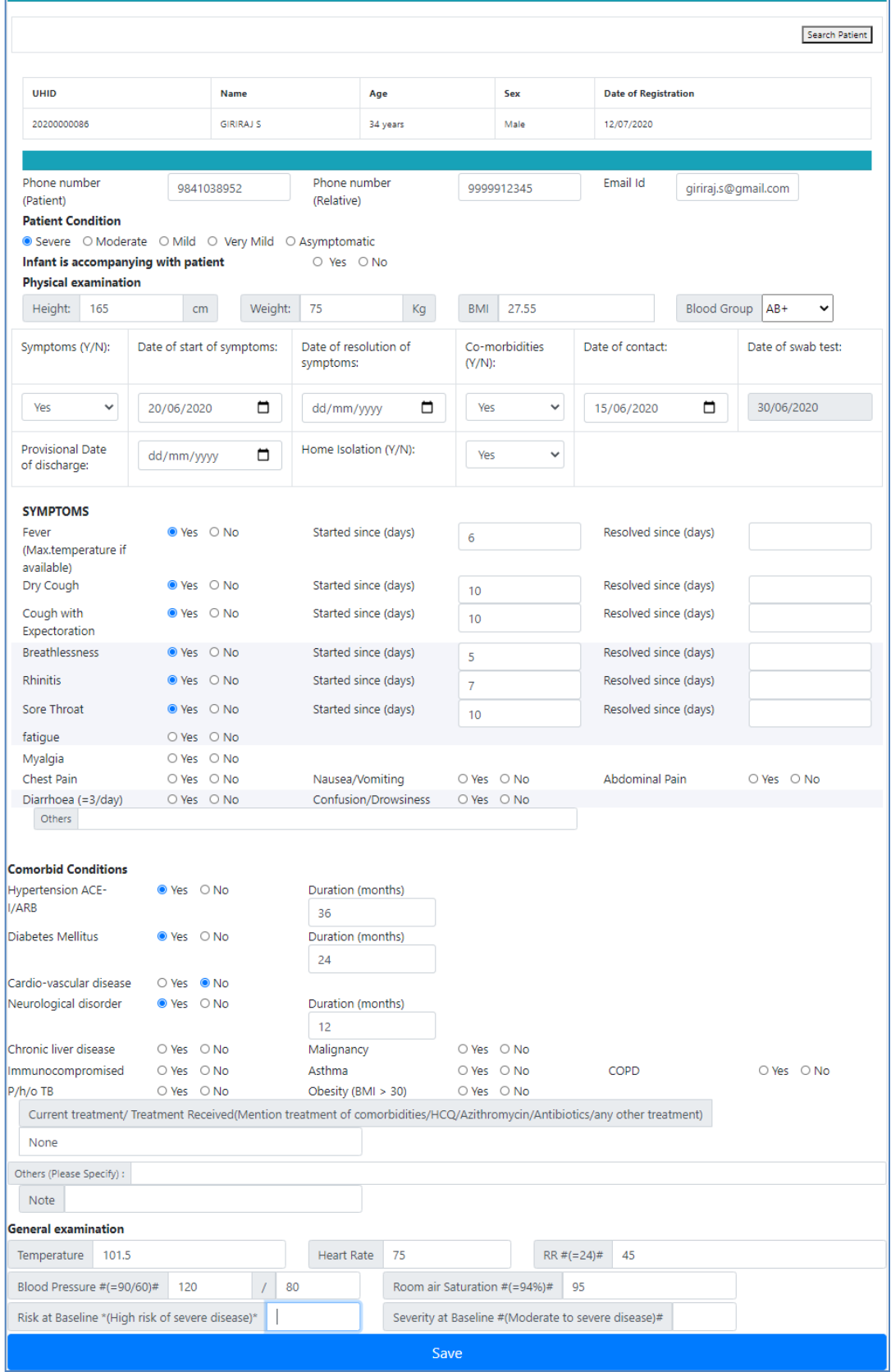

<span id="page-15-0"></span>**Figure 13: Filled screening page**

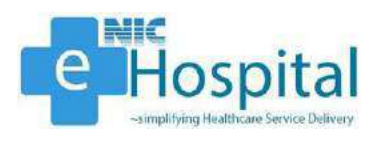

The user can finally click on the 'Save' button after entering all the screening details to proceed for admitting the patient in the IPD ward of the hospital.

After clicking on the 'Save' button, the screening form of the patient will get generated with all the details of the patient filled on the screening page.

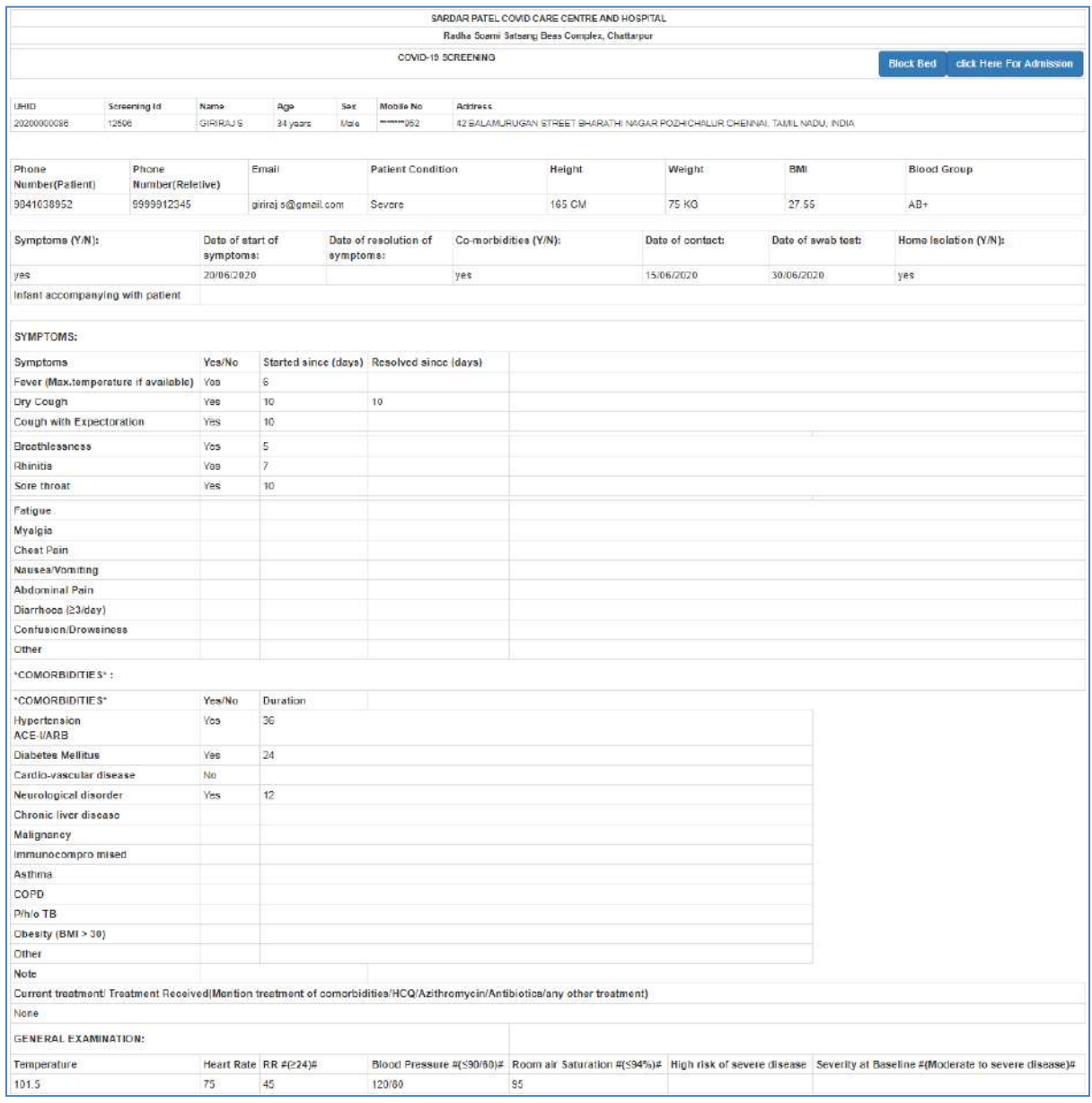

#### **Figure 14: Filled screening form**

<span id="page-16-0"></span>The user can block the bed for this patient by click on the 'Block Bed' button, then select the ward, bed and click on "Block Bed" button to block the bed in the hospital. The Blocked bed will be allocated by default to the patient at the time of admission.

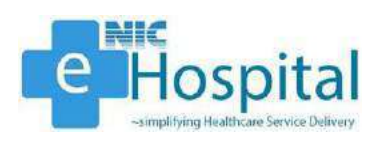

## <span id="page-17-0"></span>*IPD Admission*

#### <span id="page-17-1"></span>*Admission*

The user can then click on the 'Click Here for Admission' button to proceed for admission of the patient in the hospital. The user can also access the admission form from the 'Admission' link on the left pane of the home page.

The user needs to enter the UHID of the patient to proceed for admission of the patient in the hospital.

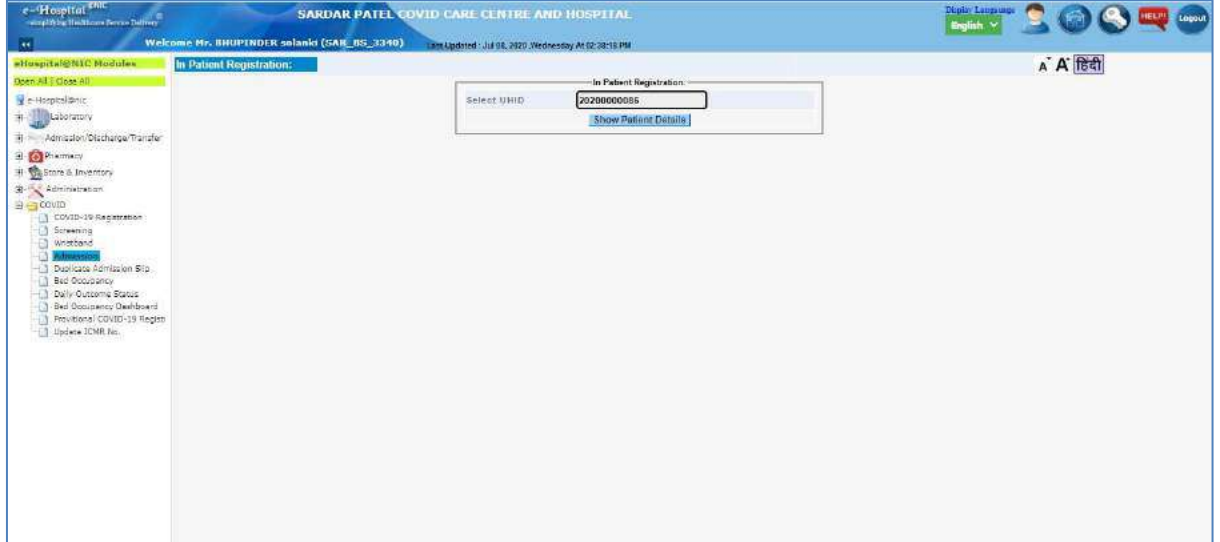

#### **Figure 15: Admission page - 1**

<span id="page-17-2"></span>The demographic details of the patient will get displayed on the next page.

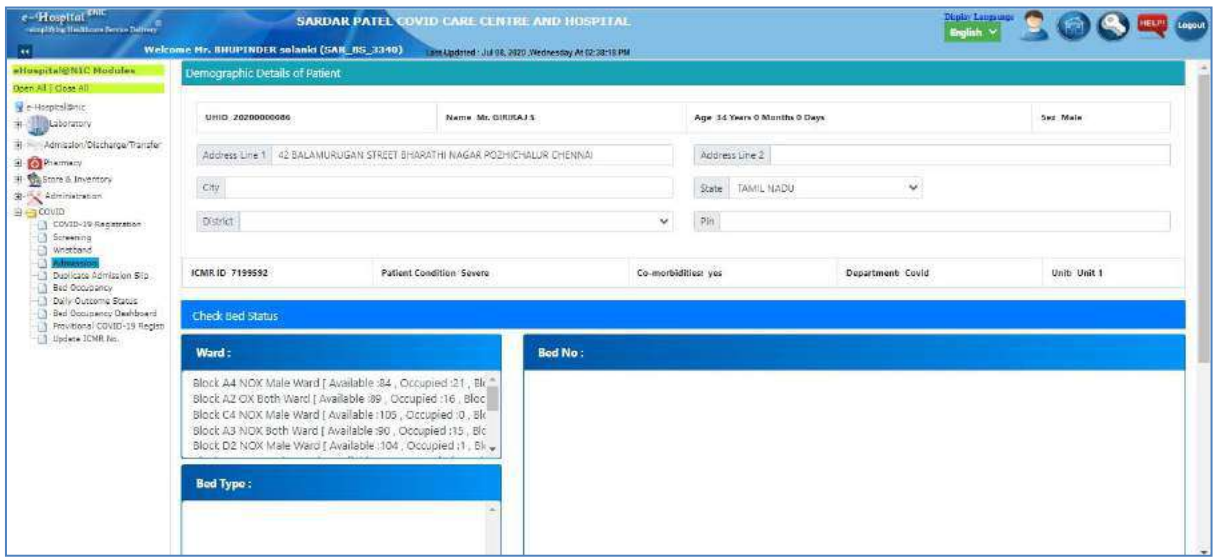

#### **Figure 16: Admission page - 2**

<span id="page-17-3"></span>The user can also enter any of the unavailable details of the patient on this page. Along with the demographic details of the patient, the user will also the available wards in the hospital.

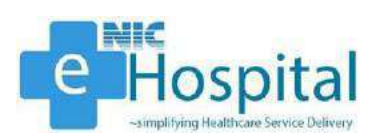

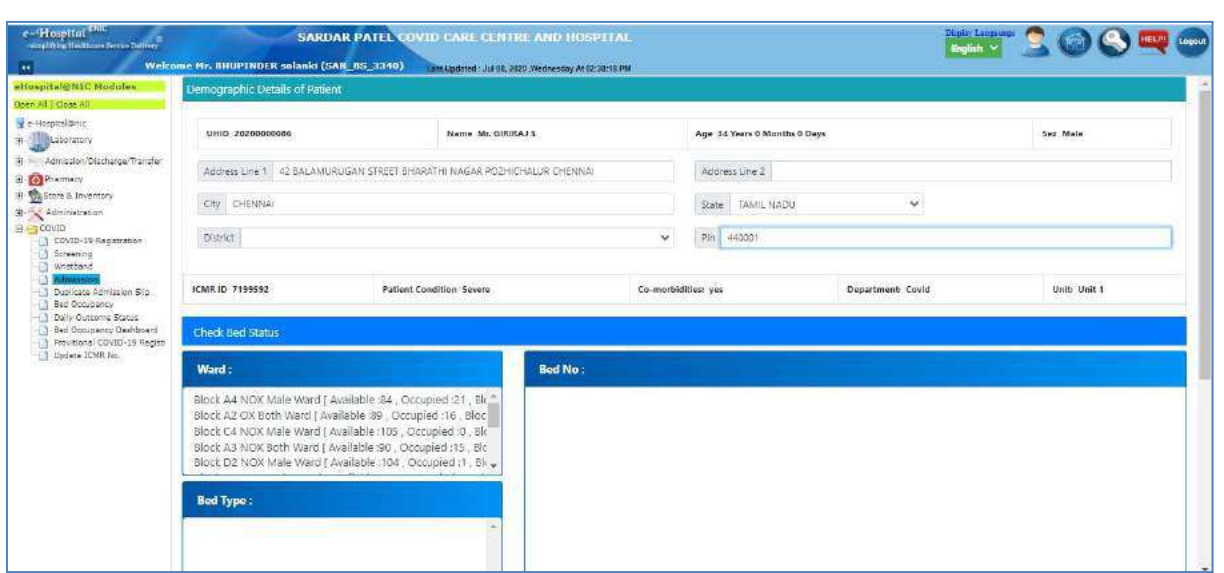

**Figure 17: Admission page - 3**

<span id="page-18-0"></span>The user will have to select the ward and the list of available and occupied beds will be displayed. The figure mentioned below shows the list of beds for co-morbid patients along with occupied and available beds. The user then needs to select any of the available beds to admit the patient in the selected ward and allocate the selected bed. After selection of the ward and bed, the user can then click on 'Submit' button to proceed for admission of thepatient.

|                                                                                | Demographic Details of Patient                                                                                                    |                                                 |                     |                                      |                                                          |                                           |                                              |                                 |  |  |
|--------------------------------------------------------------------------------|----------------------------------------------------------------------------------------------------|-------------------------------------------------|---------------------|--------------------------------------|----------------------------------------------------------|-------------------------------------------|----------------------------------------------|---------------------------------|--|--|
| UHID 2020000008                                                                | Name Mr. GIRIRAJ 5                                                                                                    |                                                 |                     | Age 34 Years 0 Months 0 Days         |                                                          |                                           |                                              | Sex Male                        |  |  |
| 4 Admission/Discharge/Transfer                                                 | Address Line 1 42 BALAMURUGAN STREET SHARATHI NAGAR POZHICHALUR CHENNAL                                                                                                    |                                                 |                     | Address Line 2                       |                                                          |                                           |                                              |                                 |  |  |
| Oly CHEVNA                                                                     |                                                                                                    |                                                 |                     |                                      | $\check{\mathbf{v}}$<br>State TANUL NADU                 |                                           |                                              |                                 |  |  |
| District                                                                       | v                                                                                                    |                                                 |                     |                                      |                                                          | Pin 440001                                |                                              |                                 |  |  |
| ICMR ID 7199592                                                                | <b>Patient Condition Severe</b>                                                                                                    |                                                 | Co-morbidities: yes |                                      |                                                          | Department: Covid                         |                                              | Unit: Unit 1                    |  |  |
| Bed Occupancy Deshboard<br>Check Bed Status<br>T3 Providente COVID-19 Registri |                                                                                                    |                                                 |                     |                                      |                                                          |                                           |                                              |                                 |  |  |
| Ward:                                                                          |                                                                                                    | <b>Bed No:</b>                                  |                     |                                      |                                                          |                                           |                                              |                                 |  |  |
|                                                                                | Block A4 NOX Male Ward [ Available : 84 , Occupied : 21 , Bli "<br>Block A2 OX Both Ward [ Available :89   Occupied :16   Bloc<br>Block C4 NOX Male Ward [ Available : 105 , Occupied :0 , Bl: | A Co-morbi<br>(A Co-morb)                       |                     | 21 [0]<br>22 [0]                     | 41 [0]<br>42 [0]                                         | $\bullet$ of $\vert$ all<br>$-62$ [O]     | $\bullet$ $\bullet$ $\bullet$<br>$0.82$ [A]. | $-100 - 60$<br>102 [0]          |  |  |
|                                                                                | Block A3 NOX Both Ward J Available 90 , Occupied 115 , Blc<br>Block D2 NOX Male Ward [ Available 104, Occupied 11, Bl.                                                                         | A Co-morbi<br>0 4 TA Co-morbi                   |                     | 23 [O]<br>24 [0]                     | 43 [0]<br>44 [O]                                         | $\bullet$ 63 $\uparrow$ 61<br>$-64$ $ A $ | $\bullet$ 88 $\uparrow$ 61<br>$9.84$ (A)     | $\bullet$ 108 [A]<br>$-134$ [A] |  |  |
| <b>Bed Type:</b>                                                               |                                                                                                    | 5  A Co-morb<br>6 [A Co-morb]                   |                     | 25 0 <br>$26$ (0)                    | $-56$ (2).<br>$-45  A $                                  | $-75$ $(A)$<br>$-55$ $(h)$                | $-15$ $ A $<br>$\bullet$ as $ A $            | $-135$ $ 41$                    |  |  |
|                                                                                | Non-Oxygenated J Available (84), Occupied (21), Blocked (9)                                                                                                    | A-Co-morb)<br>0 8 [A-Co-morb]                   |                     | 27 [0]<br>28 [0]                     | $-47$ [0]<br>$-46$ [A]                                   | $\bullet$ of $[A]$<br>$-66$ $(A)$         | • 07.51<br>$0.86 - 541$                      |                                 |  |  |
|                                                                                |                                                                                                    |                                                 |                     | $50$ [O]                             | $-40.14$                                                 | 69 [0]                                    | $\bullet$ as [A].                            |                                 |  |  |
|                                                                                |                                                                                                    | 10 [A Co-morb]<br>1 TA Co-marb)                 |                     | 30 [0]<br>31 [0]                     | $-10$ $ A $<br>$9.51$ [A]                                | $-70$ [A]<br>$-71.54$                     | $-41141$<br>$-241(14)$                       |                                 |  |  |
|                                                                                |                                                                                                    | 1 IA Comorb                                     |                     | 32 [0]                               | $\bullet$ Fig.                                           | ъ.<br>$-141$                              | $-0.07 - 181$                                |                                 |  |  |
|                                                                                |                                                                                                    | 1 1  A Co-morb]<br><sup>o</sup> 14 [A- Co-morb] |                     | 32 101<br>$-141$                     | $-57.141$<br>$\bullet$ $\cdot$ $\cdot$ $\bullet$ $\cdot$ | п<br>141<br>- FN<br>i.                    | $\bullet$ $\circ$ [A]<br>$-91 - 54$          |                                 |  |  |
|                                                                                |                                                                                                    | $\bullet$ 15 $[A - Co-morb]$                    |                     | ۰<br>35. IAN                         | <b>B</b> 35 [A]                                          | o.<br>$-63$                               |                                              |                                 |  |  |
|                                                                                |                                                                                                    |                                                 |                     | A <br>۰                              | $\bullet$ in $\text{[A]}$                                | $\overline{\mathbf{u}}$<br>i.             | $-55$ [A]                                    |                                 |  |  |
|                                                                                |                                                                                                    | $+$ ( $A$ -Co-morb)                             |                     |                                      |                                                          | п<br>商                                    | $\bullet$ of [A].                            |                                 |  |  |
|                                                                                |                                                                                                    | $-1$ <sup>7</sup> [A - Co-morb]                 |                     | ۰<br> A                              | $\bullet$ 57 [A]                                         |                                           |                                              |                                 |  |  |
|                                                                                |                                                                                                    | O II FA Co-morb)                                |                     | <b>TAT</b><br>۰                      | 9.58(4)                                                  | ЧO<br>D                                   | $\bullet$ 98 [A]                             |                                 |  |  |
|                                                                                |                                                                                                    | <b>O 19 1A Co-morbi</b><br>20 [A Co-morb]       |                     | $\bullet$<br>$44 - 4$<br>$-10$ $ A $ | $-59$ $ 4 $<br>$-60$ $ \vec{A} $                         | 9 <b>[A]</b><br>lo :                      | 9.99 (A)<br>$-100(4)$                        |                                 |  |  |

<span id="page-18-1"></span>**Figure 18: Admission page - 4**

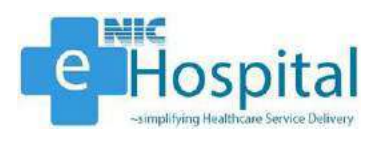

After clicking on the 'Submit' button, the demographic details and admission details of the patient will get displayed on the next page and the user needs to select the treating doctor and diet type of the patient, for admitting the patient in the hospital.

After reviewing the details entered, the user needs to click on 'Save & Generate Face Sheet' button to admit the patient in the hospital and generate face sheet of the patient.

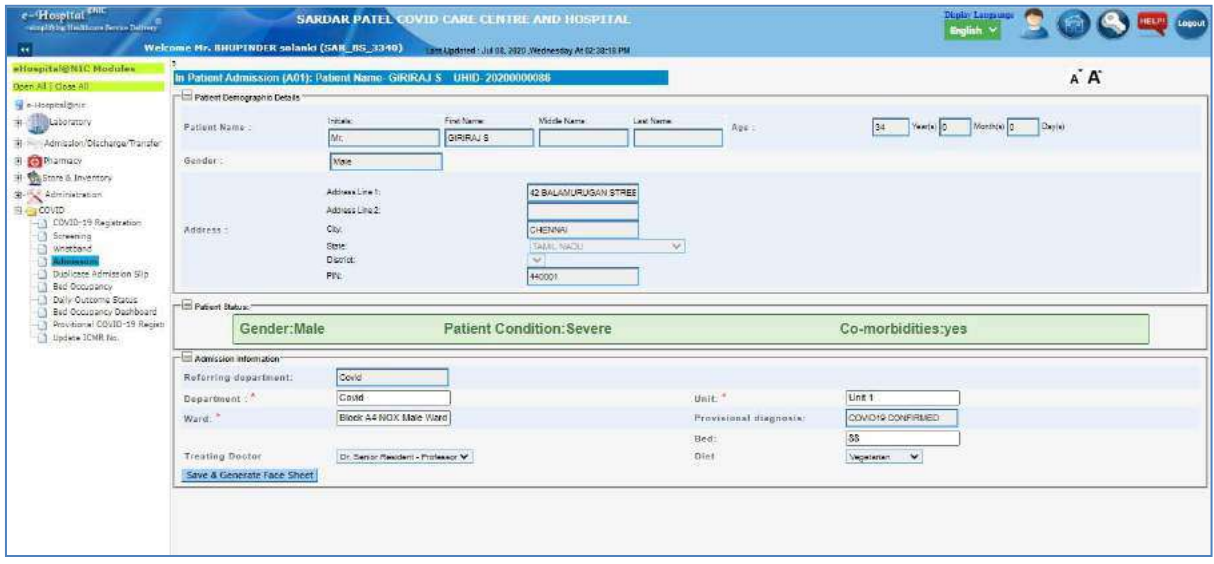

#### **Figure 19: Admission page - 5**

<span id="page-19-0"></span>After clicking on the 'Save & Generate Face Sheet', the face sheet of the patient will be generated with the demographic details, admission details and screening details of the patient printed on it.

The user can then click on the 'Print' link to print the face sheet of the patient.

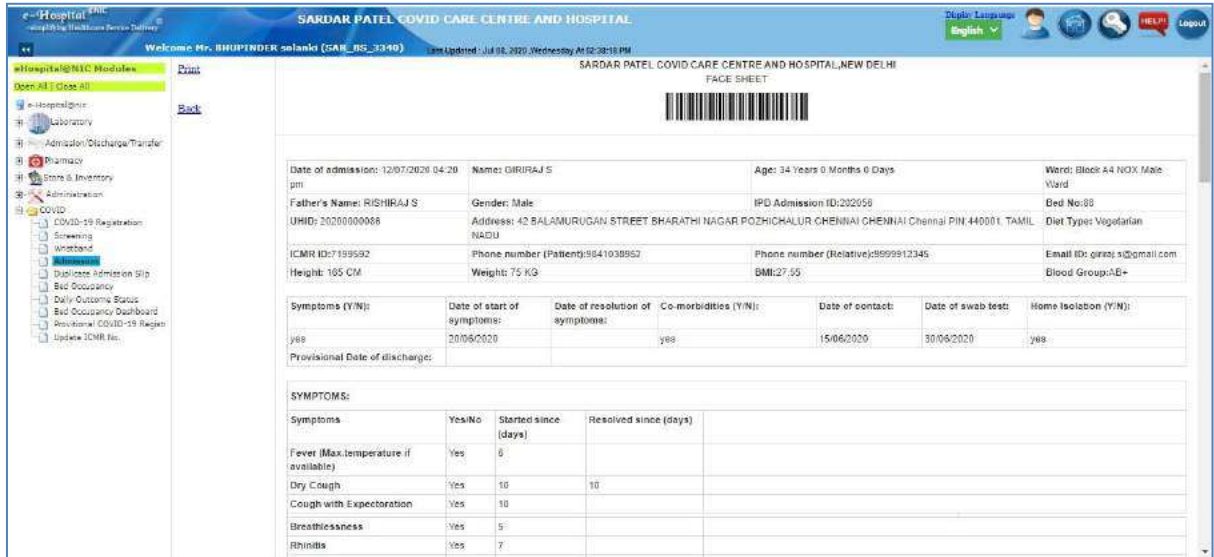

<span id="page-19-1"></span>**Figure 20: Print Face Sheet**

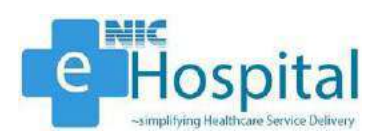

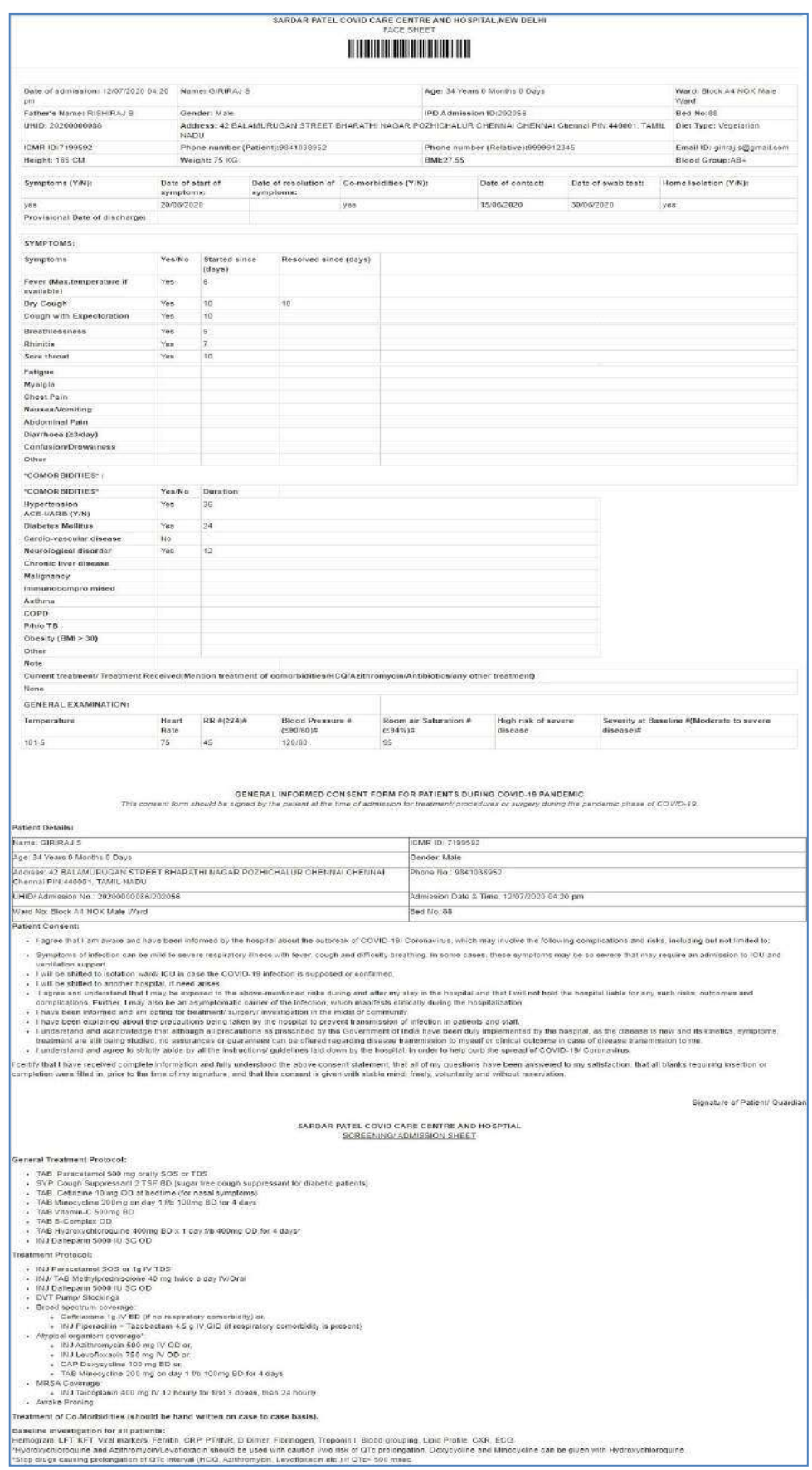

#### <span id="page-20-0"></span>**Figure 21: Full Face Sheet**

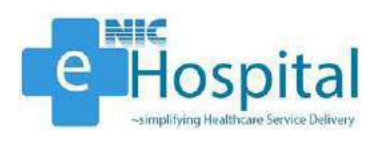

#### <span id="page-21-0"></span>*Face Sheet*

After clicking on the 'Print' button, the user can print the face sheet of the patient. The face sheet of the patient contains the demographic details, screening details and admission details of the patient.

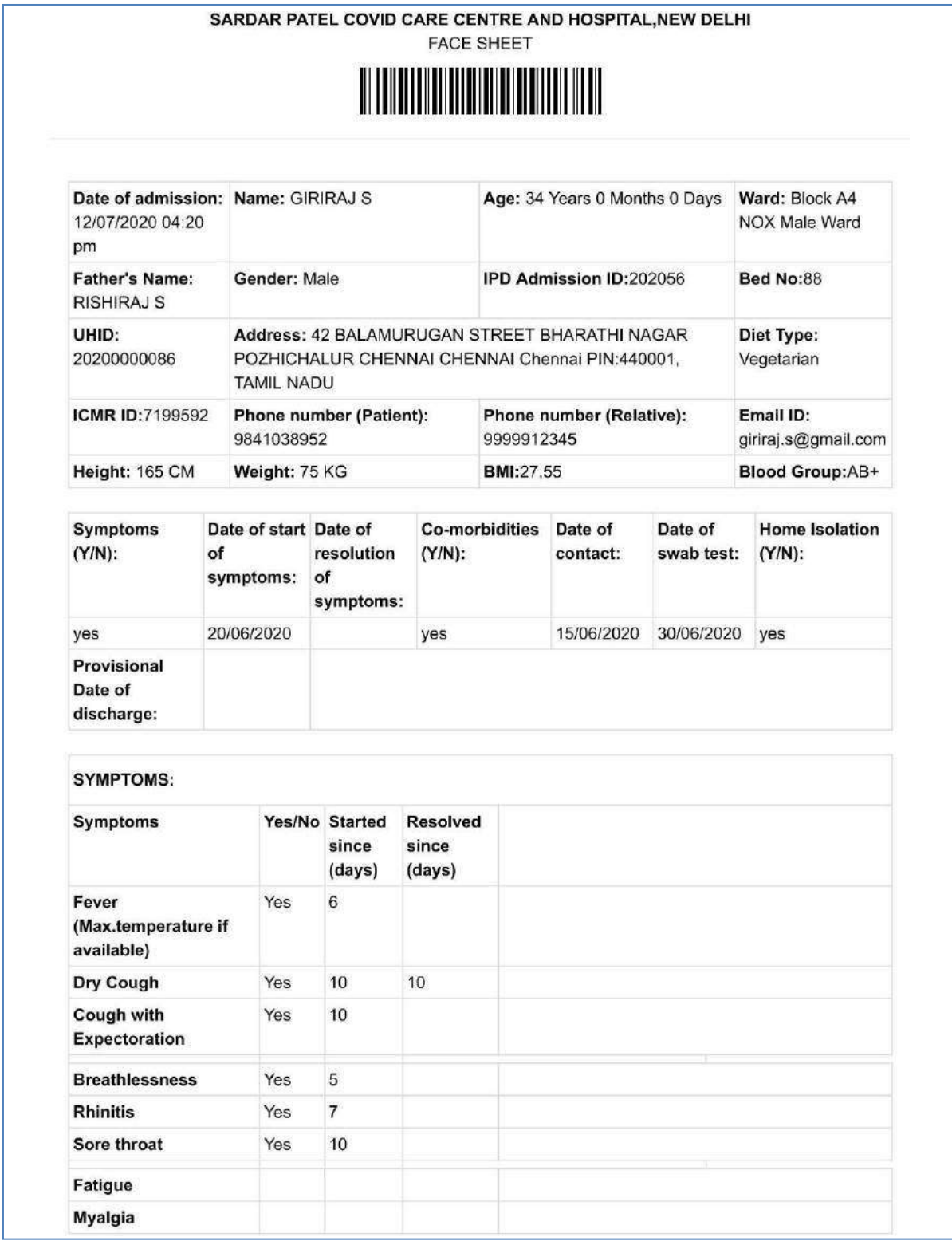

<span id="page-21-1"></span>**Figure 22: Face Sheet page - 1**

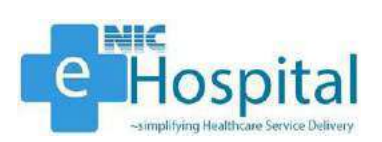

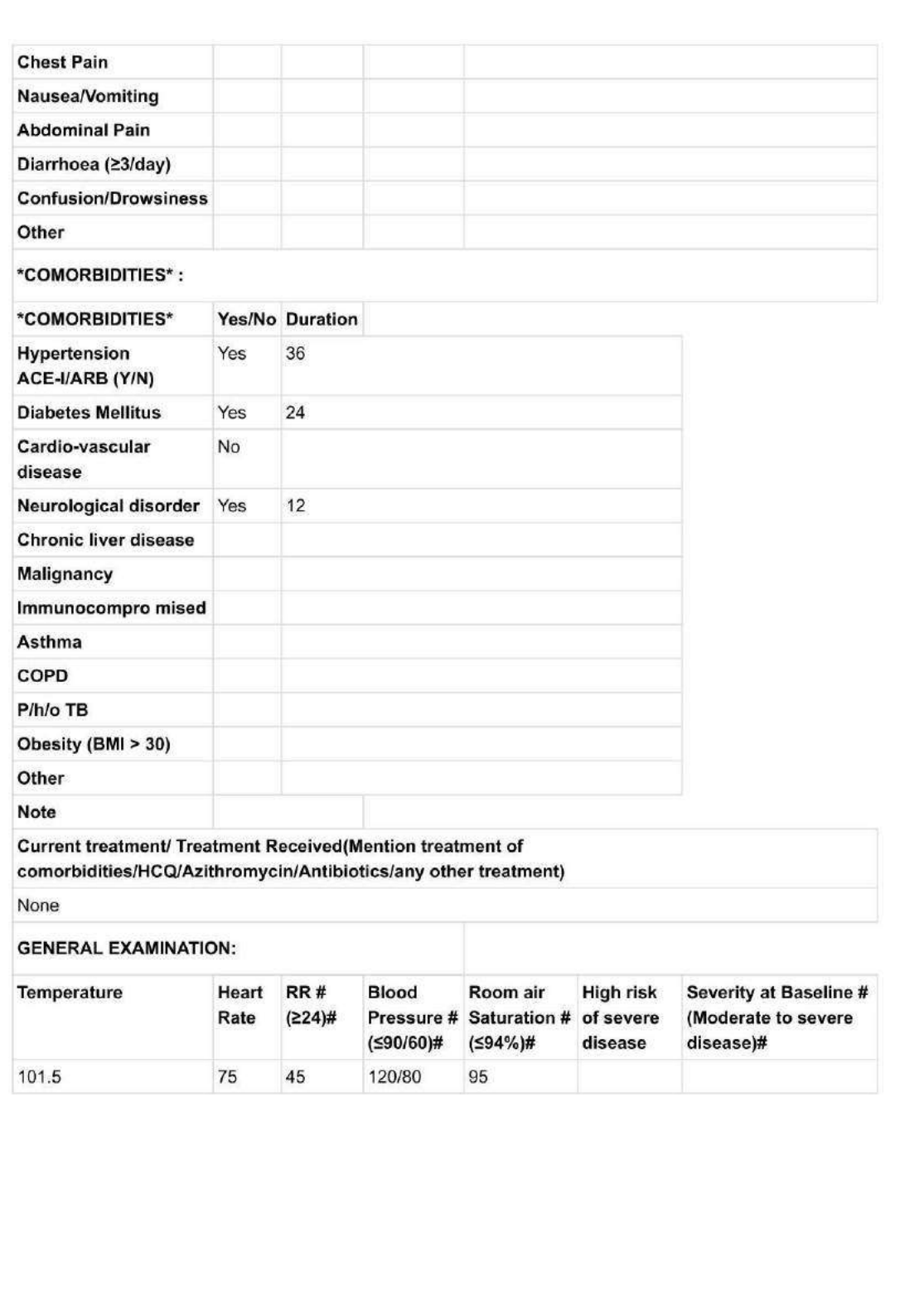

**Figure 23: Face Sheet page - 2**

<span id="page-22-0"></span> $\mathbb{I}$ 

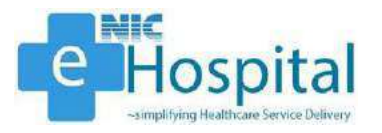

#### GENERAL INFORMED CONSENT FORM FOR PATIENTS DURING COVID-19 PANDEMIC

This consent form should be signed by the patient at the time of admission for treatment/ procedures or surgery during the pandemic phase of COVID-19.

#### **Patient Details:**

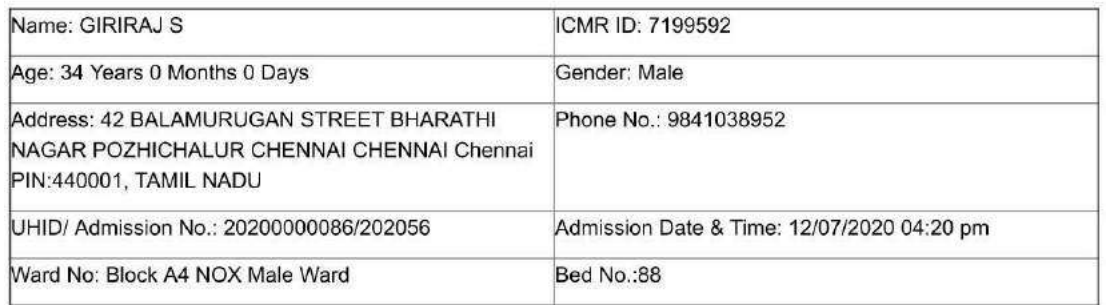

**Patient Consent:** 

- . I agree that I am aware and have been informed by the hospital about the outbreak of COVID-19/ Coronavirus, which may involve the following complications and risks, including but not limited to:
- · Symptoms of infection can be mild to severe respiratory illness with fever, cough and difficulty breathing. In some cases, these symptoms may be so severe that may require an admission to ICU and ventilation support.
- . I will be shifted to isolation ward/ ICU in case the COVID-19 infection is supposed or confirmed.
- · I will be shifted to another hospital, if need arises.
- . I agree and understand that I may be exposed to the above-mentioned risks during and after my stay in the hospital and that I will not hold the hospital liable for any such risks, outcomes and complications. Further, I may also be an asymptomatic carrier of the infection, which manifests clinically during the hospitalization.
- . I have been informed and am opting for treatment/ surgery/ investigation in the midst of community.
- . I have been explained about the precautions being taken by the hospital to prevent transmission of infection in patients and staff.
- . I understand and acknowledge that although all precautions as prescribed by the Government of India have been duly implemented by the hospital, as the disease is new and its kinetics, symptoms, treatment are still being studied, no assurances or guarantees can be offered regarding disease transmission to myself or clinical outcome in case of disease transmission to me.
- . I understand and agree to strictly abide by all the instructions/ guidelines laid down by the hospital, in order to help curb the spread of COVID-19/ Coronavirus.

I certify that I have received complete information and fully understood the above consent statement, that all of my questions have been answered to my satisfaction, that all blanks requiring insertion or completion were filled in, prior to the time of my signature, and that this consent is given with stable mind, freely, voluntarily and without reservation.

Signature of Patient/ Guardian

<span id="page-23-0"></span>**Figure 24: Face Sheet page - 3**

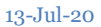

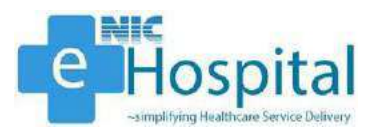

#### SARDAR PATEL COVID CARE CENTRE AND HOSPTIAL **SCREENING/ ADMISSION SHEET**

#### **General Treatment Protocol:**

- TAB. Paracetamol 500 mg orally SOS or TDS
- SYP. Cough Suppressant 2 TSF BD [sugar free cough suppressant for diabetic patients]
- TAB. Cetirizine 10 mg OD at bedtime (for nasal symptoms)
- TAB Minocycline 200mg on day 1 f/b 100mg BD for 4 days
- TAB Vitamin-C 500mg BD
- TAB B-Complex OD
- TAB Hydroxychloroquine 400mg BD x 1 day f/b 400mg OD for 4 days\*
- · INJ Dalteparin 5000 IU SC OD

#### **Treatment Protocol:**

- INJ Paracetamol SOS or 1g IV TDS
- INJ/ TAB Methylprednisolone 40 mg twice a day IV/Oral
- · INJ Dalteparin 5000 IU SC OD
- DVT Pump/ Stockings
- · Broad spectrum coverage:
	- · Ceftriaxone 1g IV BD (if no respiratory comorbidity) or,
	- . INJ Piperacillin + Tazobactam 4.5 g IV QID (if respiratory comorbidity is present)
- Atypical organism coverage\*:
	- · INJ Azithromycin 500 mg IV OD or,
	- · INJ Levofloxacin 750 mg IV OD or,
	- · CAP Doxycycline 100 mg BD or,
	- o TAB Minocycline 200 mg on day 1 f/b 100mg BD for 4 days
- MRSA Coverage:
	- . INJ Teicoplanin 400 mg IV 12 hourly for first 3 doses, then 24 hourly
- Awake Proning

#### Treatment of Co-Morbidities (should be hand written on case to case basis).

#### **Baseline investigation for all patients:**

Hemogram, LFT, KFT, Viral markers, Ferritin, CRP, PT/INR, D Dimer, Fibrinogen, Troponin I, Blood grouping, Lipid Profile, CXR, ECG.

\*Hydroxychloroquine and Azithromycin/Levofloxacin should be used with caution i/v/o risk of QTc prolongation.

Doxycycline and Minocycline can be given with Hydroxychloroquine.

\*Stop drugs causing prolongation of QTc interval (HCQ, Azithromycin, Levofloxacin etc.) if QTc> 500 msec.

<span id="page-24-0"></span>**Figure 25: Face Sheet page - 4**

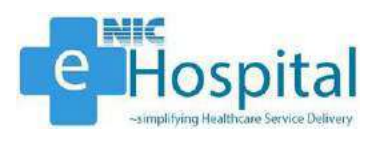

#### <span id="page-25-0"></span>*Wristband*

To generate the barcode stickers for the wristband of the patient, the user needs to click on the 'Wristband' link and enter the UHID of the patient.

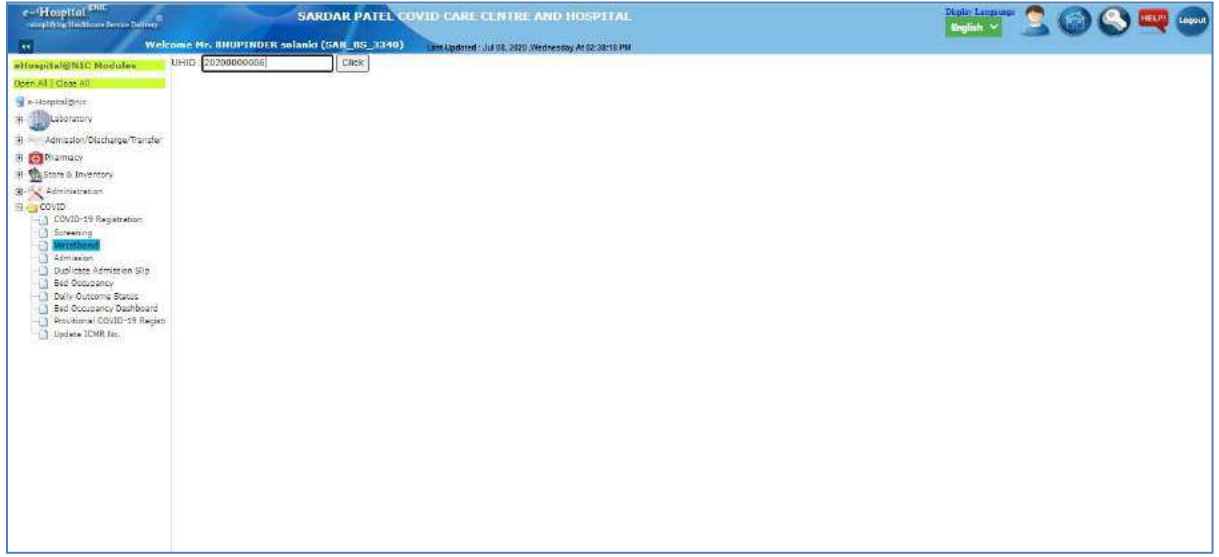

#### **Figure 26: Wristband page - 1**

<span id="page-25-1"></span>The details of the patient (UHID, ICMR ID, Name, Age, Gender, Mobile, Department, Unit, Clinic, IPD No. and Bed No.) will be displayed, and the user can click on 'Generate QR' and 'Generate Barcode' buttons to generate the QR code and Barcodes respectively.

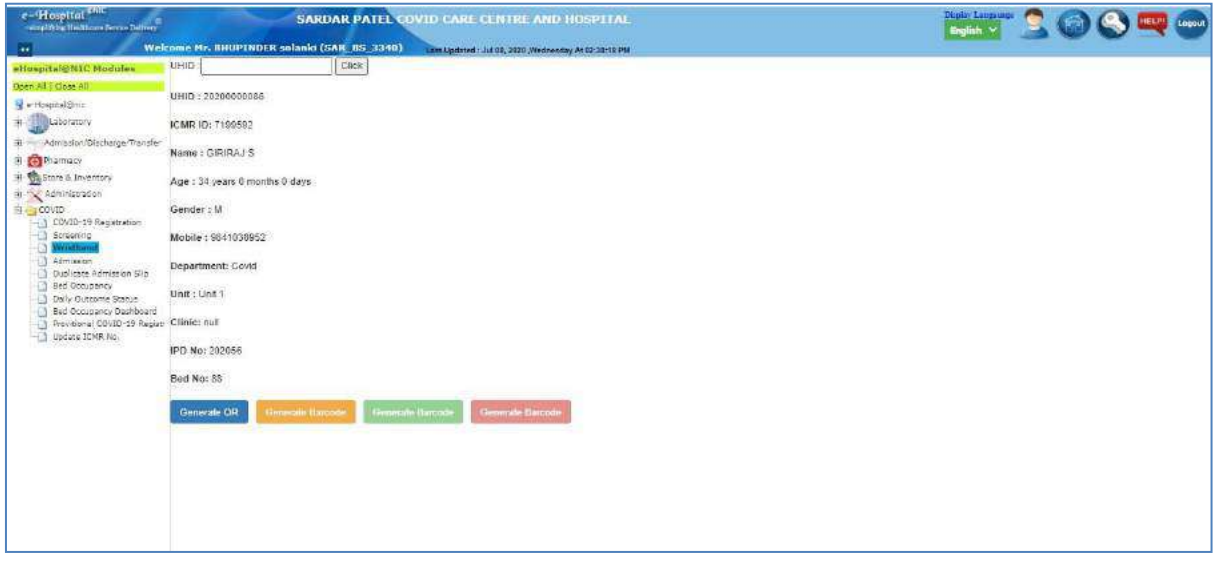

#### <span id="page-25-2"></span>**Figure 27: Wristband page - 2**

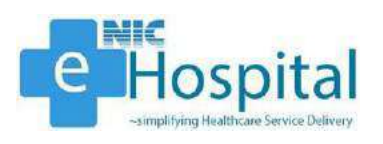

After clicking on the 'Generate Barcode' button, the barcode sticker will generate and the user can click on the 'Print' button to print the barcode sticker for the patient.

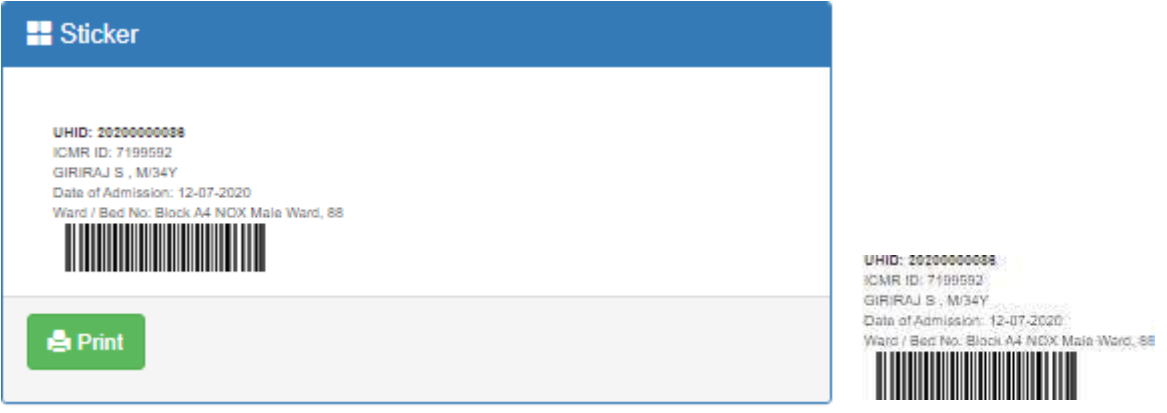

**Figure 28: Barcode Sticker**

<span id="page-26-0"></span>After clicking on the 'Generate QR' button, the QR code sticker will generate and the user can click on the 'Print' button to print the QR code sticker for the patient.

<span id="page-26-1"></span>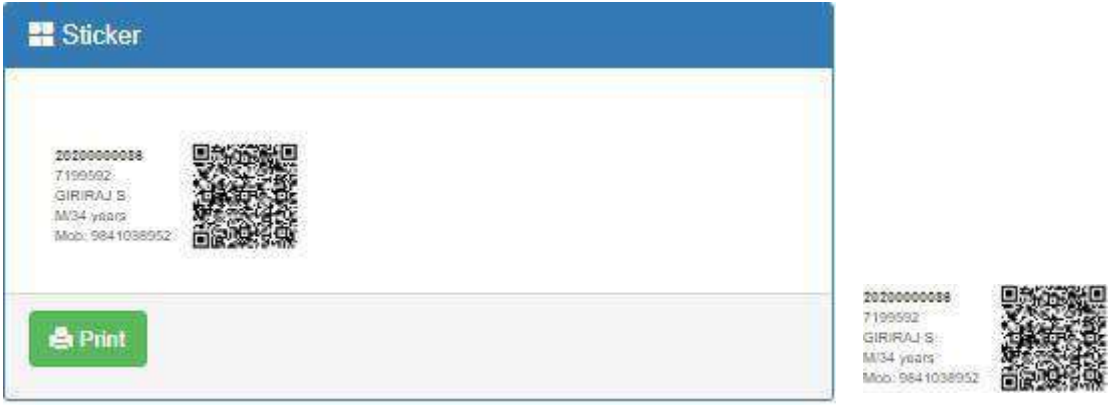

**Figure 29: QR Code Sticker**

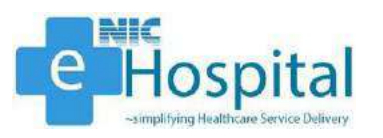

#### <span id="page-27-0"></span>*Treatment*

#### <span id="page-27-1"></span>*Patient Status Update*

The doctor can view and update the clinical status of the admitted patient using the link 'Patient Status Update'. The doctor has to click on the 'Patient Status Update' link available in the 'Treatment' tab in the 'Admission/Discharge/Transfer' module, select the ward and search for the specific patient for which the status needs to be viewed or updated.

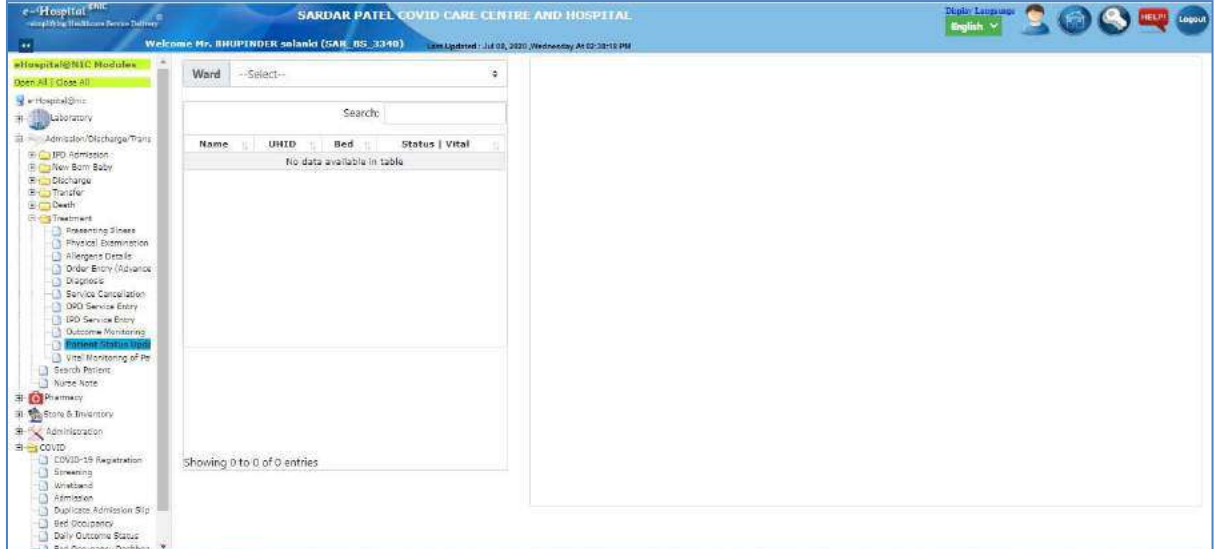

#### **Figure 30: Patient Status Update - 1**

<span id="page-27-2"></span>The doctor then needs to select the patient and click on the 'Status' button in front of the respective patient's name to view the status of the patient.

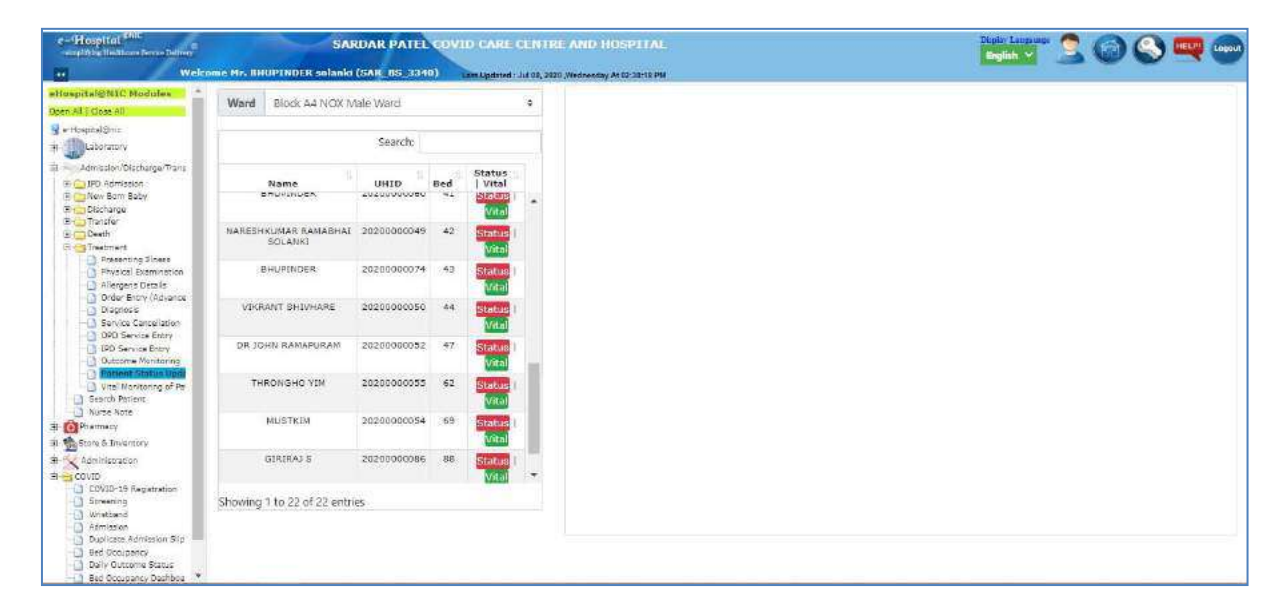

#### <span id="page-27-3"></span>**Figure 31: Patient Status Update - 2**

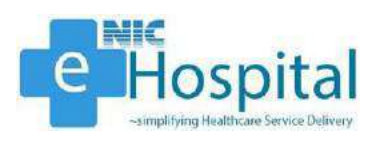

The demographic details, patient condition, outcome, symptoms and drug advice for the patient will be displayed.

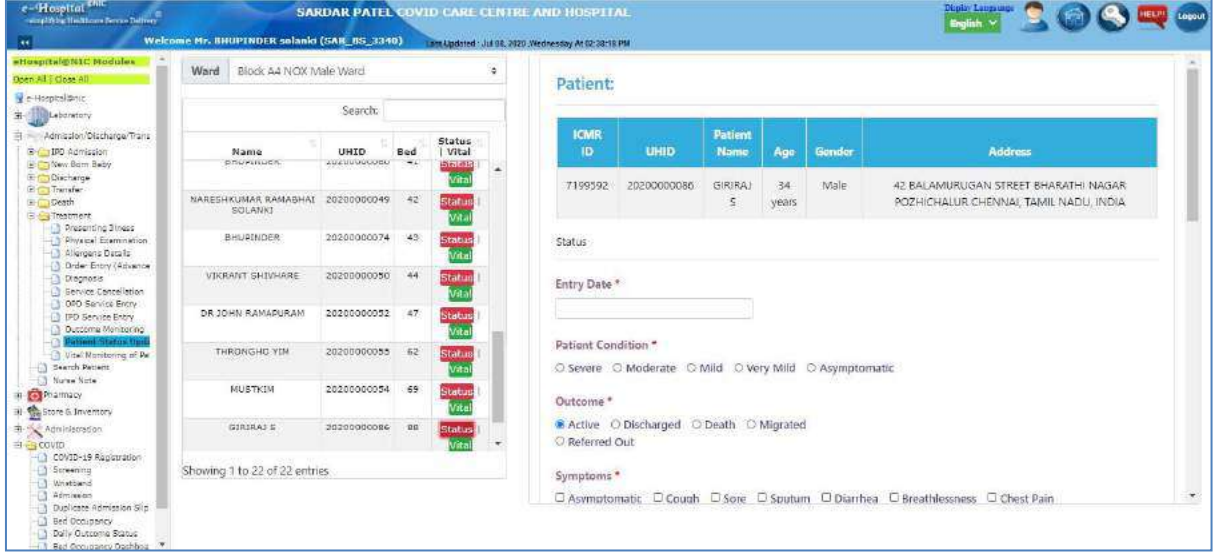

#### **Figure 32: Patient Status Update - 3**

<span id="page-28-0"></span>The doctor can update the status of the patient by entering the required information in the form displayed.

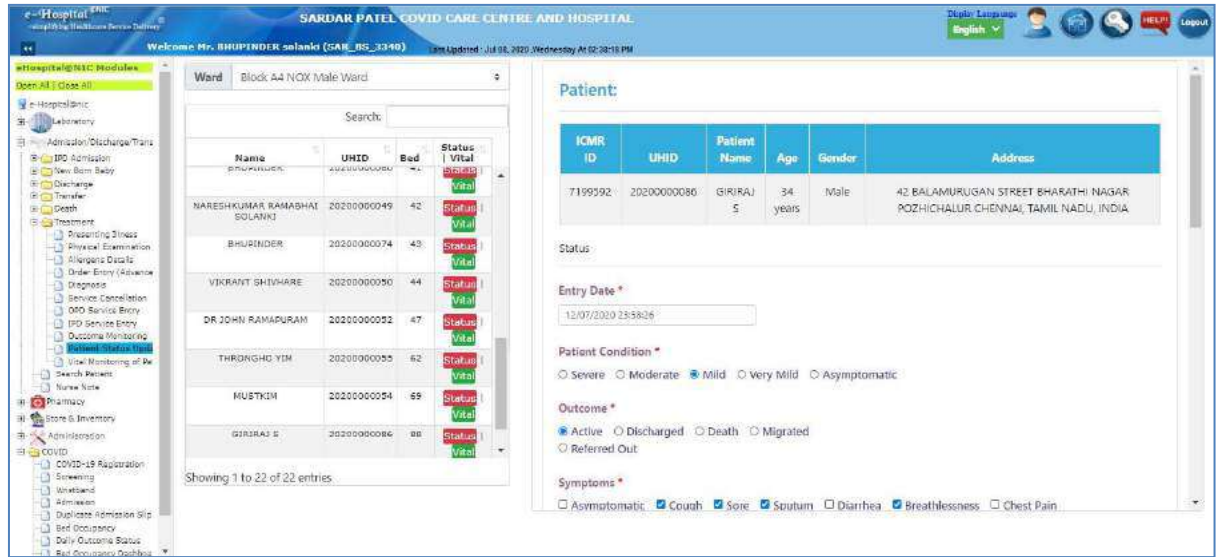

#### **Figure 33: Patient Status Update - 4**

<span id="page-28-1"></span>The doctor can capture the entry date, patient condition, outcome, symptoms, details of oxygen support, details of ventilator support and drug advice.

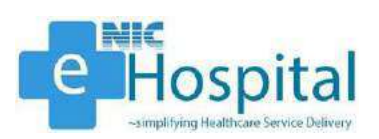

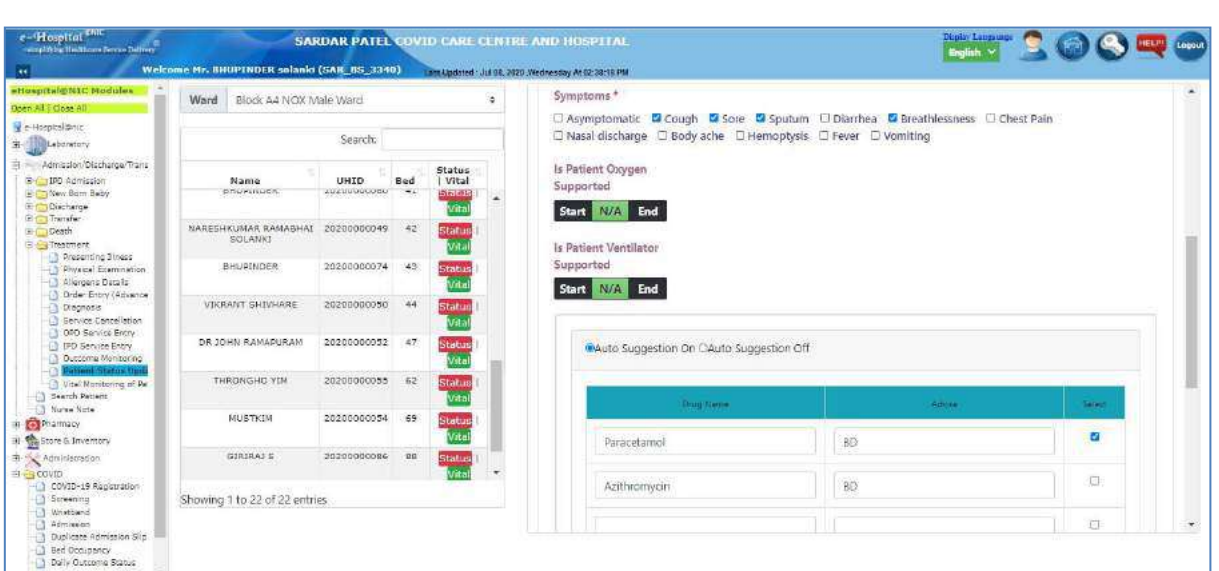

#### **Figure 34: Patient Status Update - 5**

<span id="page-29-1"></span>After entering the required details of the patient, the doctor can submit the entered details and the details captured will display at the bottom of the page.

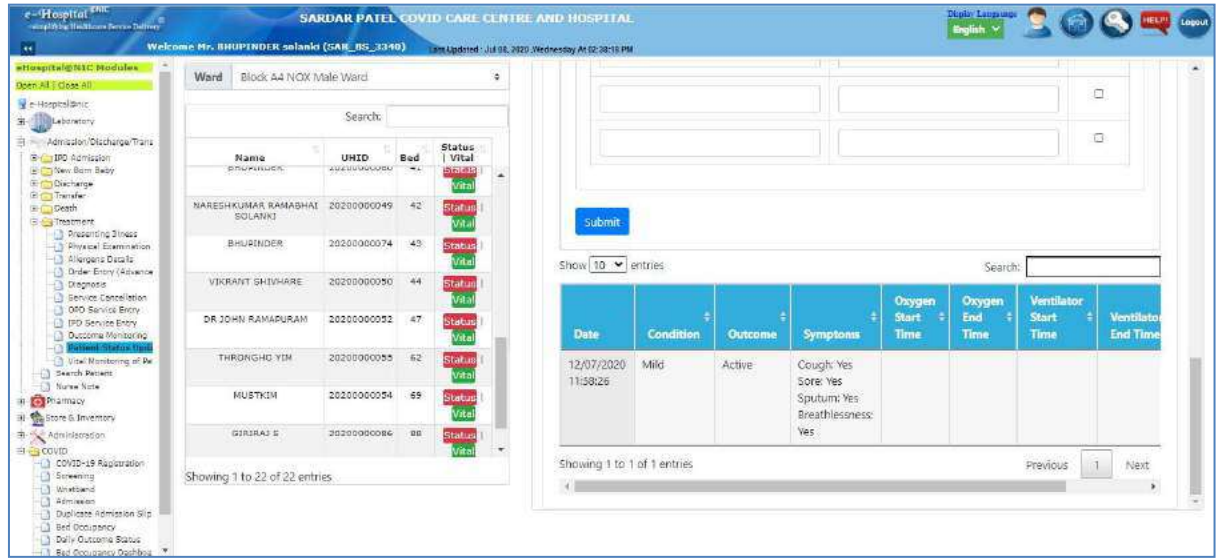

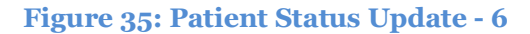

#### <span id="page-29-2"></span><span id="page-29-0"></span>*Patient Vitals Update*

I

The nursing staff/nurse can view and update the vitals of the admitted patient using the link 'Patient Status Update'. The nursing staff/nurse has to click on the 'Patient Status Update' link available in the 'Treatment' tab in the 'Admission/Discharge/Transfer' module, select the ward and search for the specific patient for which the status needs to be viewed or updated.

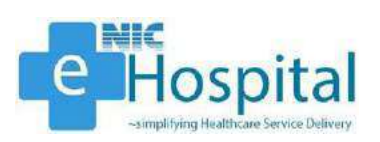

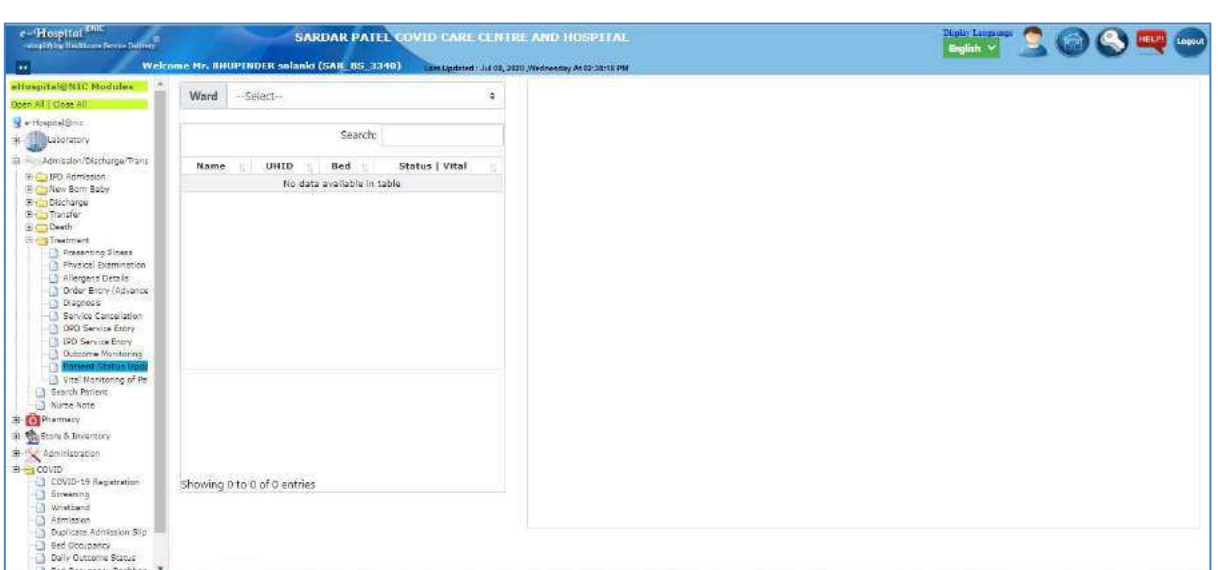

#### **Figure 36: Patient Vitals Update - 1**

<span id="page-30-0"></span>The nursing staff/nurse can also search the patient using the bed number of the patient. The nursing staff/nurse then needs to select the patient and click on the 'Vital' button in front of the respective patient's name to view the vitals of the patient.

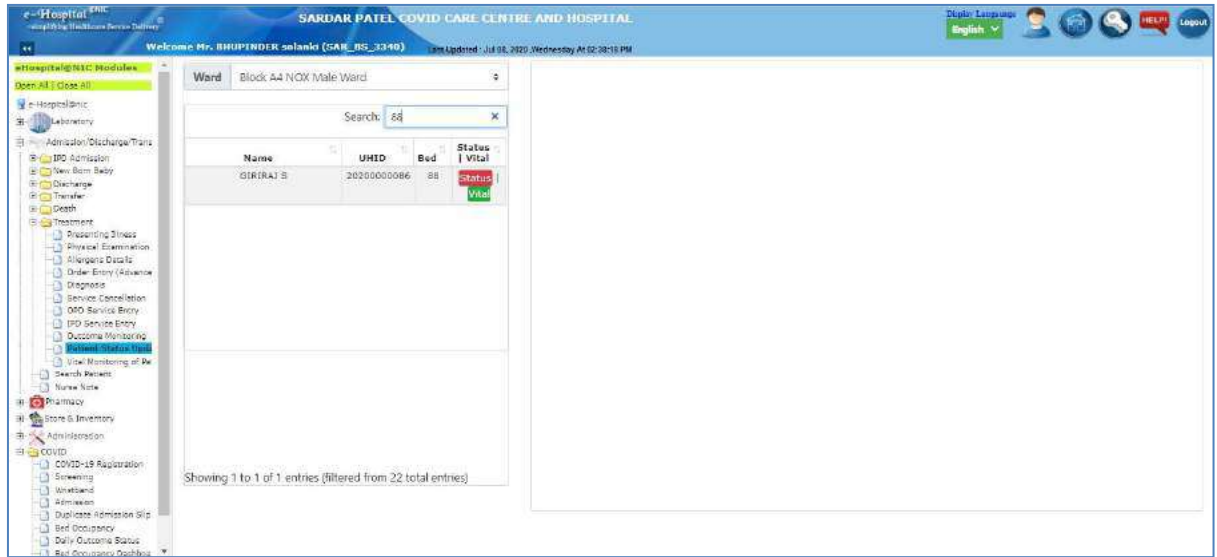

#### **Figure 37: Patient Vitals Update - 2**

<span id="page-30-1"></span>The demographic details and vital signs for the patient will be displayed.

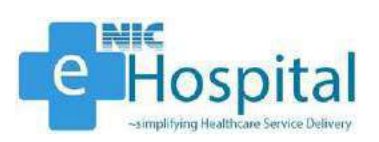

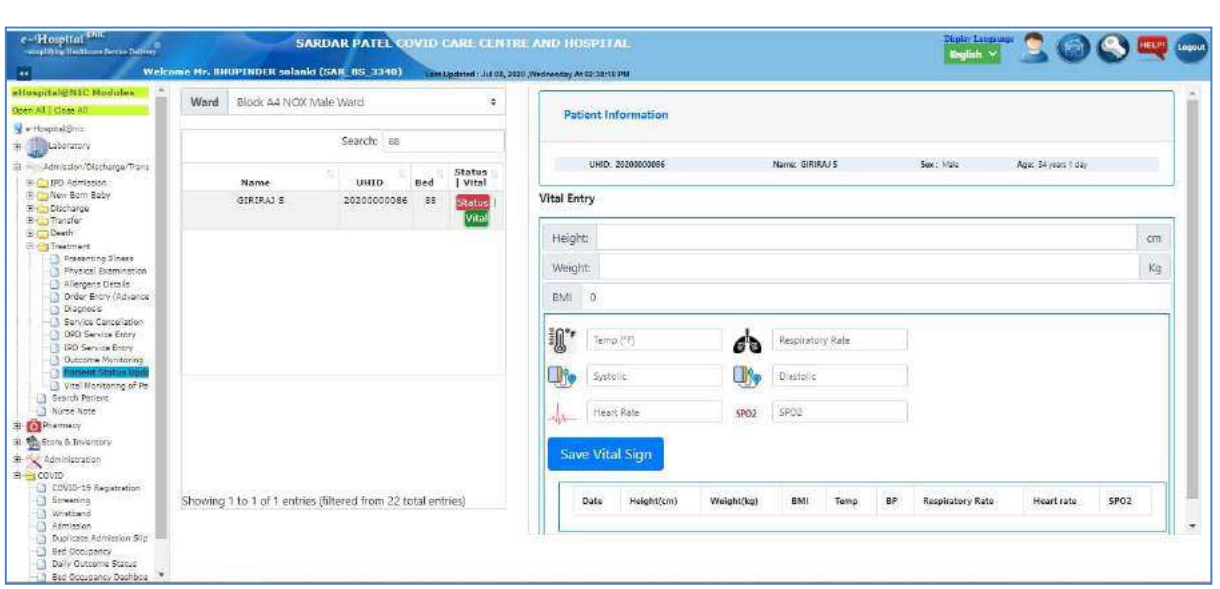

#### **Figure 38: Patient Vitals Update - 3**

<span id="page-31-0"></span>The nursing staff/nurse can update the vitals of the patient by entering the required information in the form displayed.

The nursing staff/nurse can capture the height, weight, BMI (auto-calculated and autopopulated), temperature, respiratory rate, blood pressure (systolic/diastolic), heart rate and SPO2 of the patient.

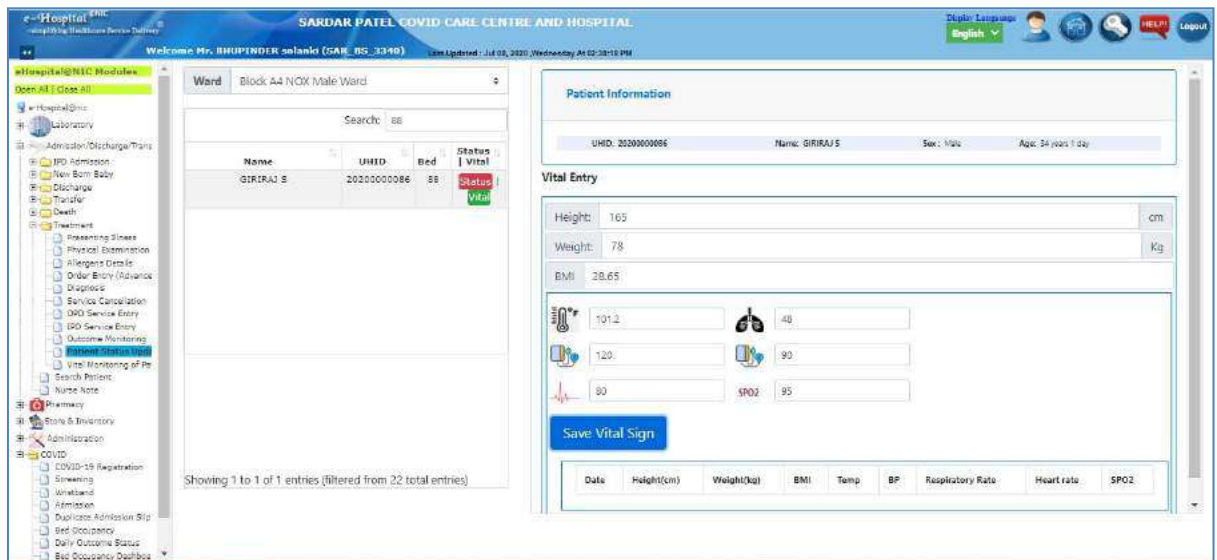

#### **Figure 39: Patient Vitals Update - 4**

<span id="page-31-1"></span>After entering the required vitals of the patient, the nursing staff/ nurse can submit the entered vitals and the vitals captured will display at the bottom of the page.

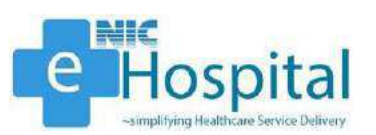

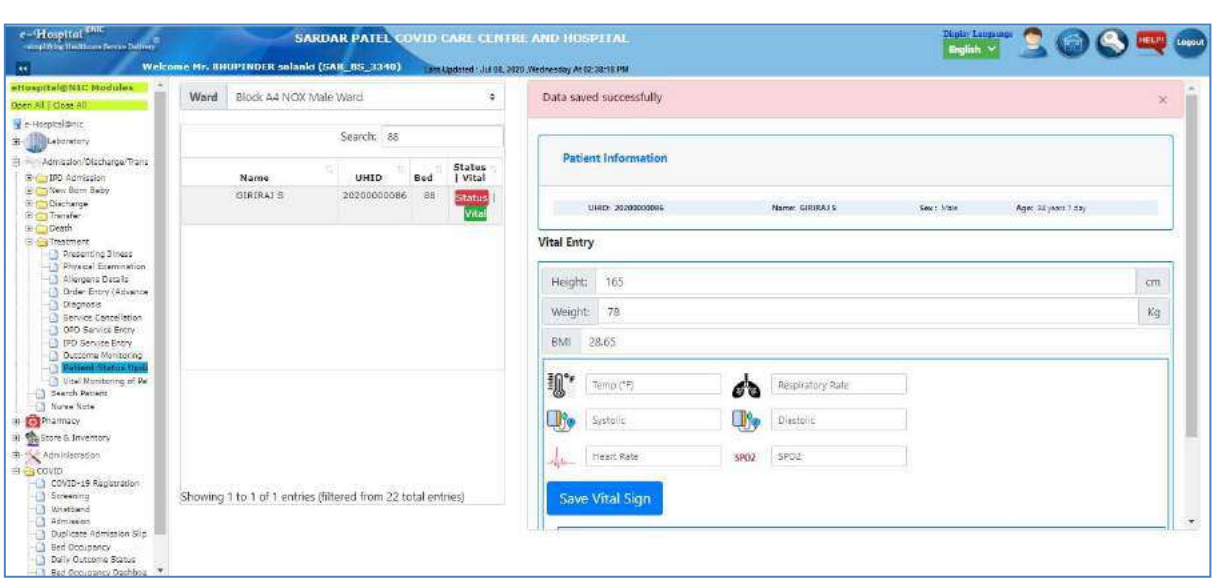

#### **Figure 40: Patient Vitals Update -5**

<span id="page-32-1"></span>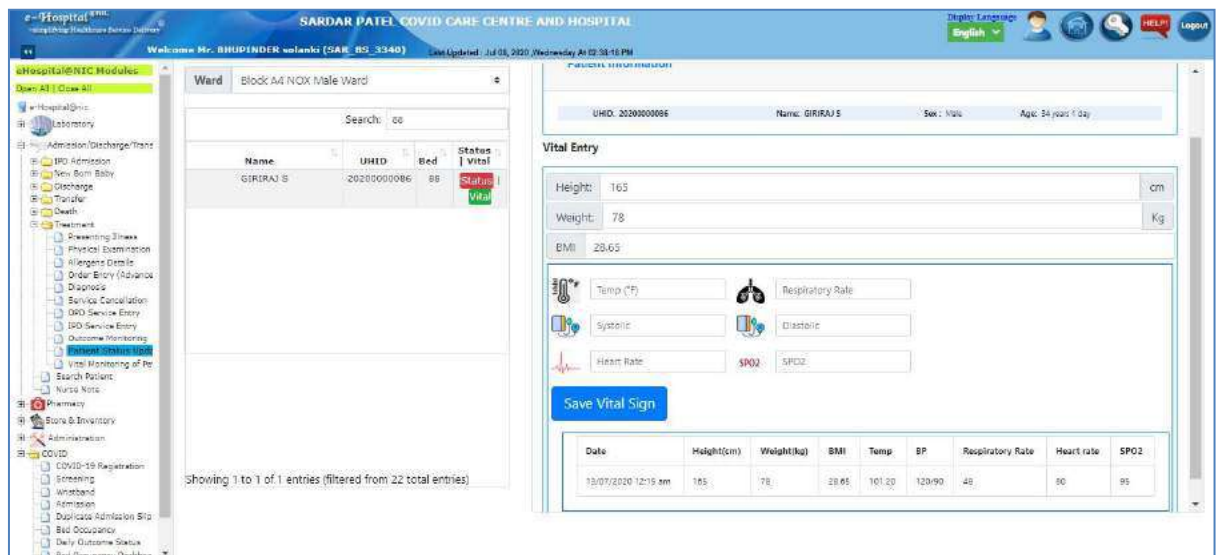

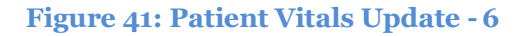

#### <span id="page-32-2"></span><span id="page-32-0"></span>*Nurse Note*

I

The nursing staff/nurse can also enter the nursing note of the admitted patient using the link 'Nurse Note'. The nursing staff/nurse has to click on the 'Nurse Note' link available in the 'Admission/Discharge/Transfer' module, select the ward and search for the specific patient for which the nurse note needs to be entered.

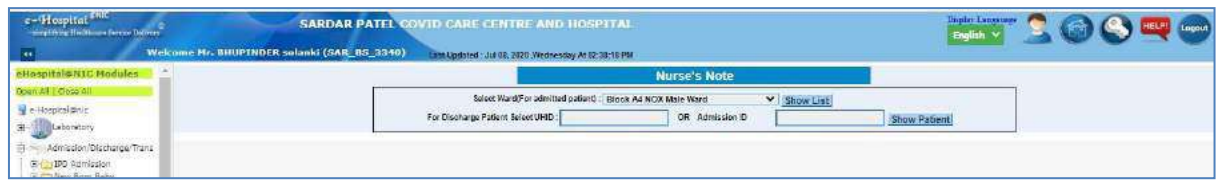

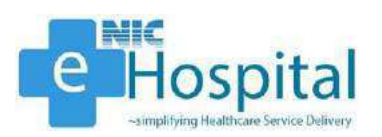

#### **Figure 42: Nurse Note - 1**

<span id="page-33-0"></span>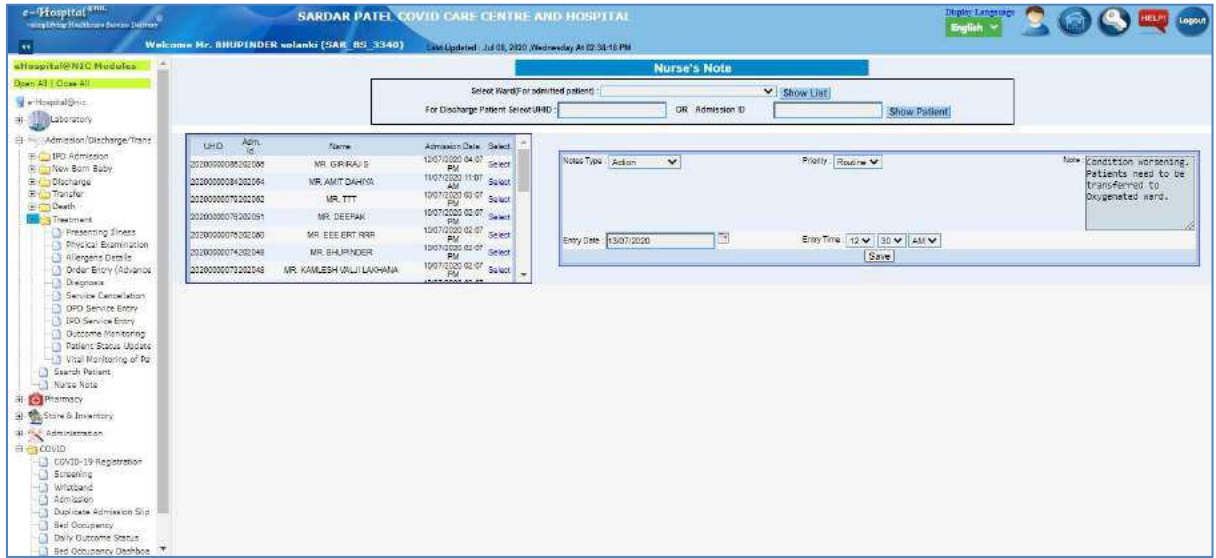

#### **Figure 43: Nurse Note - 2**

<span id="page-33-1"></span>After selecting the ward, the nursing staff/nurse will see the list of patients admitted in the selected ward. The nursing staff/nurse can then select the patient for which the nurse note needs to be captured. After selecting the patient, the nursing staff/nurse can capture the entry date, entry time, notes type, priority and nursing note for the patient.

The nursing staff/nurse can then click on the 'Save' button to save the nursing note for the respective patient.

The entered nursing note will then be displayed at the bottom of the page.

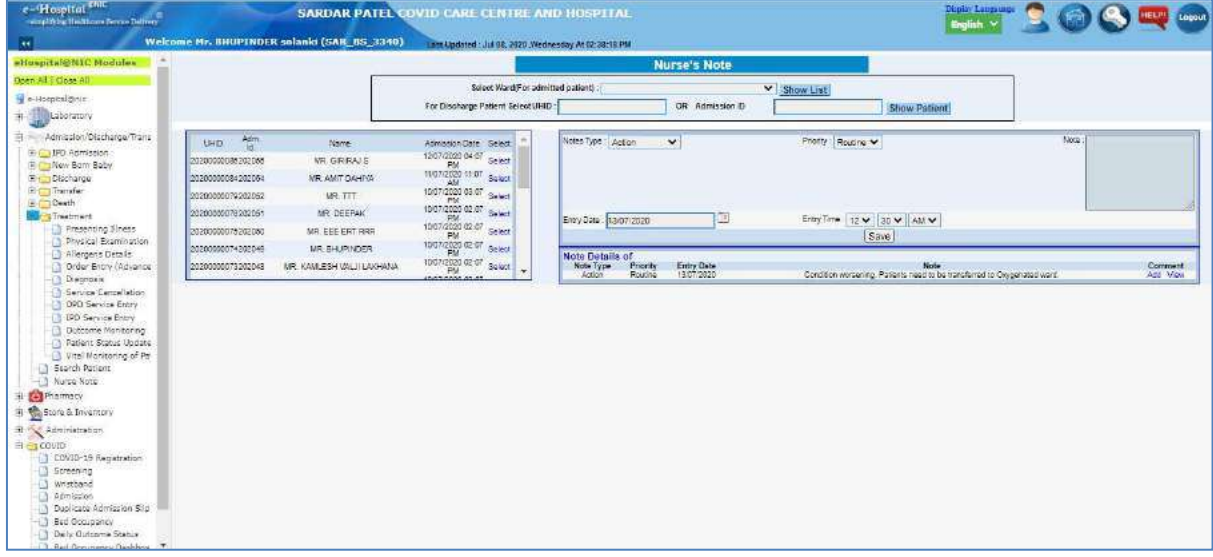

<span id="page-33-2"></span>**Figure 44: Nurse Note - 3**

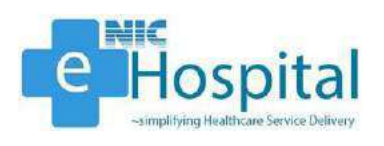

## <span id="page-34-0"></span>*Transfer*

#### <span id="page-34-1"></span>*Bed Allocation*

The user can view the bed allocation in a specific ward using the link 'Bed Allocation'. The user has to click on the 'Bed Allocation' link available in the 'Transfer' tab in the 'Admission/Discharge/Transfer' module, select the ward and view the bed allocation status of all the beds in the selected ward.

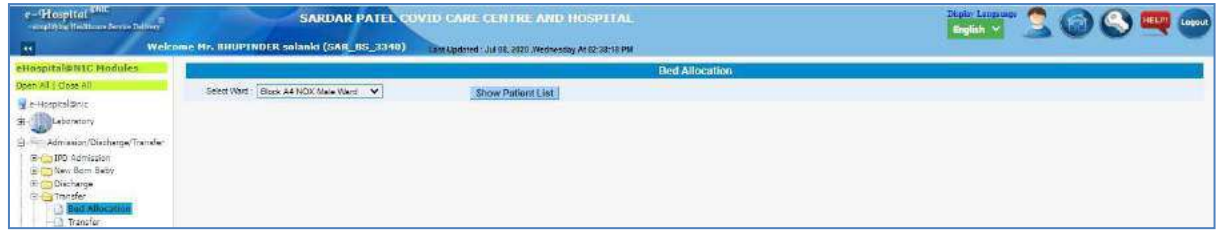

#### **Figure 45: Bed Allocation - 1**

<span id="page-34-2"></span>After select the ward from the dropdown, the user will be able to see the bed allocation status of the beds in the selected ward.

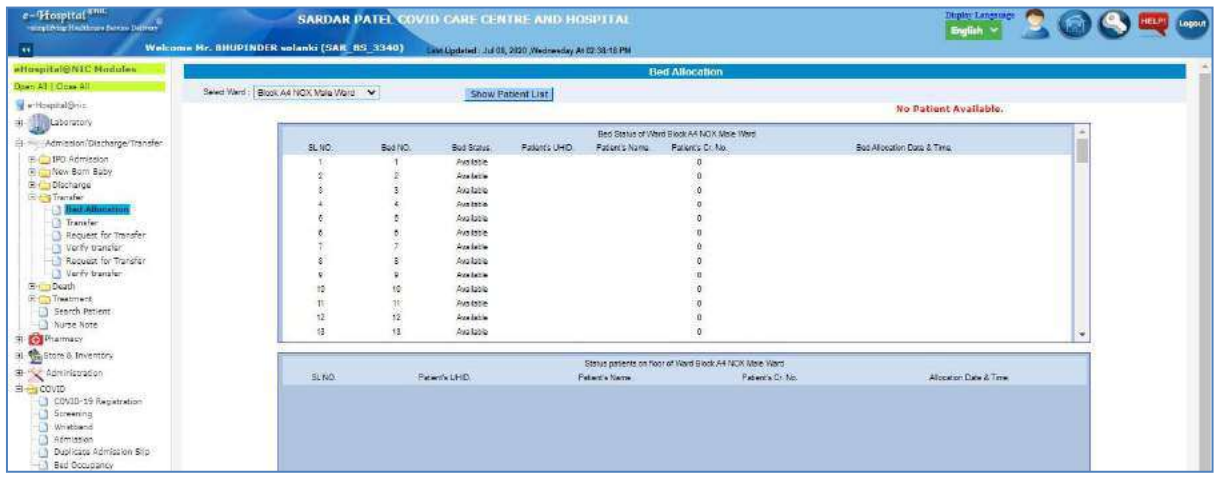

#### **Figure 46: Bed Allocation - 2**

<span id="page-34-3"></span>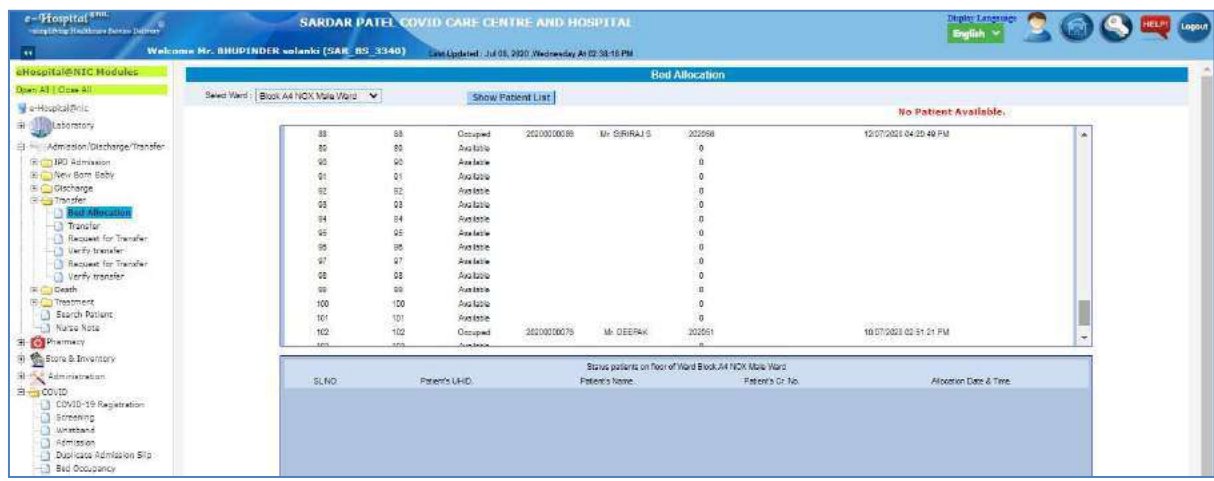

<span id="page-34-4"></span>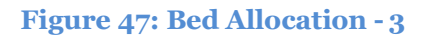

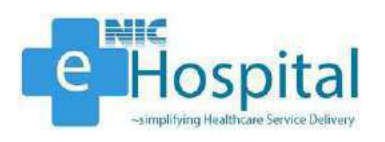

#### <span id="page-35-0"></span>*Transfer Patient*

The user can transfer a patient from one ward to another or on another bed in the same ward using the 'Transfer Patient' link. The user has to click on the 'Transfer' link available in the 'Transfer' tab in the 'Admission/Discharge/Transfer' module, select the ward and search for the specific patient who needs to be transferred to another bed/ward.

| e-Hospital <sup>eme</sup><br>wing Webs: Healthcare Ferran Deffren- | Welcome Mr. BHUPINDER solanki (SAR BS 3340)                                  | SARDAR PATEL COVID CARE CENTRE AND HOSPITAL<br>Late Updated : Jul 98, 2020 Wednesday At 92:38-18 PM |                                              |                                                                                        | Dioisy Langauge                      |                                             |
|--------------------------------------------------------------------|------------------------------------------------------------------------------|----------------------------------------------------------------------------------------------------|----------------------------------------------|----------------------------------------------------------------------------------------|--------------------------------------|---------------------------------------------|
| aHuspital@NIC Modules                                              |                                                                              |                                                                                                    |                                              | <b>Transfer Patient</b>                                                                |                                      |                                             |
| Doen All Edines All<br>Wertospraktnic<br># Ellibratory             | Transfer To : Viero<br>$\checkmark$<br>Salest Ward : (Block A4 NCX Male W) V | -DR<br>UHID-                                                                                        |                                              | Select Search Criteria<br>OR<br>Adm Id/CR No.<br>OR.<br>Patient Name:                  |                                      | <b>Show Details</b>                         |
| - Admission/Discharge/Transfer<br>E L. IFO Admission               | Admission Date:<br>UHD.<br><b>S</b> Term                                     | Name                                                                                                | <b>Fatter</b><br>Name/Husband<br><b>Name</b> | Address                                                                                | Sex.<br>Agg                          | Ward Name: Select                           |
| E Caller Born Baby<br>Chr. Discharge                               | 20200000036 202056 12:07:0000                                                | <b>MR. GIRIRAJ S</b>                                                                                | <b>SORSHRAJS</b>                             | 42 BALAMURU GAN STREET EHARATHI NAGAR POZHICHAL UR CHEMNAL, TAMIL<br>NADU <sup>-</sup> | Male 34 years 0<br>months t days     | Block A4 NOX<br>Select<br>Male Visid        |
| <b>E-E-a Transfer</b><br>Bed Allocation                            | 20200000054 202054 11/07/2020                                                | ME AMIT DAHIYA                                                                                      | SID TANK                                     | G 202 ARYS APPARTMANT ROHIN DELHI, OFLH.                                               | 35 years 0<br>months 2 days          | Block A4 NOR<br>Select<br>Maria Visind      |
| The cuest for Imagier                                              | 20200000070 202052 10:07/2020                                                | MR.TTT                                                                                              | S D oddod                                    | doll DR.HI                                                                             | 29 years 0<br>mantha 3 days          | Block A4 NOX<br>Salar<br>Main Vited         |
| Verify transfer<br>Request for Transfer                            | 20200000076 202051 10:07:2020                                                | MR: DEEPAK                                                                                          | SID SUNLINUMAR                               | 43 ELLIS ROAD AMMANAGAR. TAMIL NADU                                                    | 43 years 0<br>maniha 3 days          | Block AA NOT<br><b>Beloct</b><br>Male Vaird |
| <b>Children</b> transfer                                           | 20200000075 202050 10/07/2020                                                | MR. EEE ERT RRR                                                                                     | SD ddded                                     | della DELHI                                                                            | 26 years 0<br>Male<br>months 3 days  | Block A4 NOX<br>Select<br>Male Vierd        |
| E- Death<br><b>Big Treatment</b>                                   | 20200000074 202049 10/07/2020                                                | MR. SHUP WOER                                                                                       | SD <sub>NK</sub>                             | Re-000(2 Sadh Nagar part 2, 1201H)                                                     | 32 years 0<br>Male<br>months 3 days  | Block AA NOIL<br>Salest<br>Male Vibro       |
| <b>J. Search Patient</b><br><b>J. Nurse Note</b>                   | 10/07/2020<br>30200000073 202048                                             | MR KAMLESH VAL II<br><b>LAKHANA</b>                                                                 | S/D Test No.                                 | 1010 SECOND FLOOR MAIN FAIZ ROAD KARIL BAGH. DELHI                                     | 29 years 0<br>months 3 days          | Block A4 NO.L<br>Select<br>Male Vigro       |
| <b>O</b> Pharmacy                                                  | 20200000036 202047 10:07:2020                                                | MR. RAUESH CHAND                                                                                    | S/D Tost No.                                 | Haldamar, DECHI                                                                        | 54 years 0<br>Mala<br>months 6 days  | Slops A4 NOX<br>Solar                       |
| Store & Inventory<br>+ S. Administration                           | 10:07/2020<br>20200000005 202044                                             | MR. TEST USER NIC                                                                                   | S/D Test No.                                 | delhi, DELHI                                                                           | EB years 0<br>months 3 days          | Block A4 NO1<br>Salad:<br>Main Vitard       |
| = G COVID                                                          | 20200000050 202043 DB/07/2020                                                | MR. SHUP NOER                                                                                       | SiD baland solarite                          | Rx-89912 Swdh Neger part 2., DELH                                                      | 32 years 0<br>Male<br>months 4 days. | Black A4 NOX<br>Siders<br>Male Vited        |
| 11 COVID-19 Repatration<br>Screening                               | 20200000055 202039 00:07:2020                                                | ME THRONGHO YIM                                                                                     | <b>SO SUNLAUMAR</b>                          | CHESSORI VILLAGE TUENSANG NAGALAND                                                     | 23 years 0<br>Male<br>months 4 days  | Block AA NOX<br>Salary<br>Main Vierd        |
| - I wischard<br>1.3 Admission                                      | 20200000054 202038 00:07:02:00                                               | <b><i>NR. MUSTKIM</i></b>                                                                           | SID Test No.                                 | Putsdiss_BIHAR                                                                         | 60 years 0<br>months & days          | Block A4 NOX<br>Select<br>Mala Vicint       |
| - 1 Daolicate Admission Sig-<br>1.1 Bed Dequester.                 | 20200000052 202005 001074100                                                 | MR: DR JGHN RAMAPURAM                                                                               | SO Test No.                                  | NAGURI MANGALORE, JOARNATAKA.                                                          | 55 years D<br>months 4 days          | Block A4 NOIL<br>Select<br>Male Vicird      |
| <b>Daily Outcome Status</b><br>Bed Godupancy Darnboard             | 20200000000 202034 0977/2020                                                 | MR. VIKRANT SHIVHARE                                                                                | SD old                                       | 2001AN-N-RASHTRA                                                                       | 30 years 0<br>manths 4 days.         | Block A4 NOIL<br>Salary<br>Main Vited       |
| Provitional COVID-19 Regists<br>1 Update ICMR No.                  | 20200000040 202033 VR 07/2020                                                | MR. NARESHKUMAR.<br>RAMABHAI SOLANKI                                                                | SID SUNL KUMAR                               | chadosana, manga, GUJARAT                                                              | 40 years 0<br>Male<br>manths 4 days  | Slock A4 NGX<br>Salar<br>Main Vitard        |
|                                                                    | 20200000048 202012 00107/2020<br>DE DE ANS                                   | ME ATENDRA                                                                                          | SD Text No:                                  | Satal Kure Low Dates: UTTAR FRADESH                                                    | 22 years 0<br>Male<br>months 4 nous  | Block A4 NOX<br>Salari<br>Male-Viewd        |

**Figure 48: Transfer Patient - 1**

<span id="page-35-1"></span>After selecting the transfer type and ward, the user will be able to see the details of all the patients admitted in the selected ward. The user then needs to select the patient who needs to be transferred to another bed/ward.

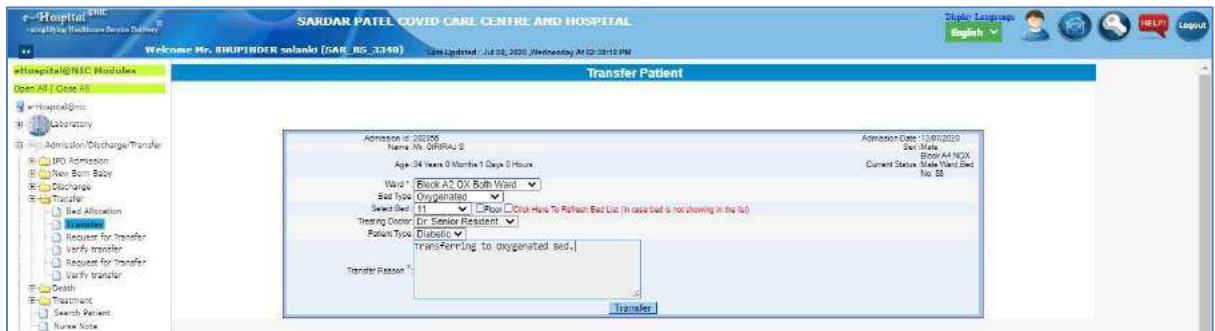

**Figure 49: Transfer Patient - 2**

<span id="page-35-2"></span>After selecting the patient, the user needs to enter the ward, bed type and bed number to which the patient needs to be transferred along with the details of treating doctor, patient type and transfer reason, to transfer the patient to the selected ward. After successful transfer, the user will see the confirmation message about the transfer of the patient in the selectedward.

<span id="page-35-3"></span>

| e-Hospital<br>surgificial Halthours Israely Delivery<br>$\overline{\phantom{a}}$ | VID CARE CENTRE AND HOSPITAL.<br><b>SARDAR PATEL</b><br>Welcome Mr. BHUPTNDER solanki (SAR BS 3340)<br>Lice Updated : Jul 08, 2020 Wednesday At 02:38-18 PM |                                                                  | malish.                                                                                                    |
|----------------------------------------------------------------------------------|----------------------------------------------------------------------------------------------------|------------------------------------------------------------------|----------------------------------------------------------------------------------------------------|
| eHmsprLei@NIC.Modules                                                            |                                                                                                    | <b>Transfer Patient</b>                                          |                                                                                                    |
| Down AT   Close All<br>Participate Price<br>Laboratory                           | Transfer To: [ -Swings- V<br>GR.<br>CR<br><b>UHID</b><br>Select Ward : Block AR NOX Male Vit Y                                                              | Salest Search Criteria :<br>Patient Name:<br>DR<br>Adm Id/CR No. | <b>Show Details</b>                                                                                                    |
| Admission/Oischarge/Transfer-                                                    | Paramount CR No. 202058 transferred exchanably                                                                                                    |                                                                  | <b><i>Contract of Contract of Contract of Contract of Contract of Contract of Contract of Contract of Contract of Contract of Contract of Contract of Contract of Contract of Contract of Contract of Contract of Contract of Cont</i></b> |

**Figure 50: Transfer Patient - 3**

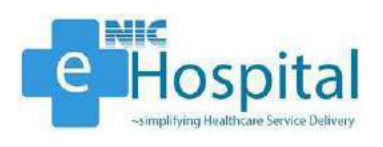

## <span id="page-36-0"></span>*IPD Discharge*

#### <span id="page-36-1"></span>*Notify Discharge*

To discharge a patient, the user/doctor needs to notify the discharge and then verify the discharge after which the discharge summary will be generated and the patient will be successfully discharged from the hospital.

The user/doctor can notify the discharge of an admitted patient using the link 'Notify Discharge'. The user/doctor has to click on the 'Notify Discharge' link available in the 'Discharge' tab in the 'Admission/Discharge/Transfer' module and select the reason/type of discharge.

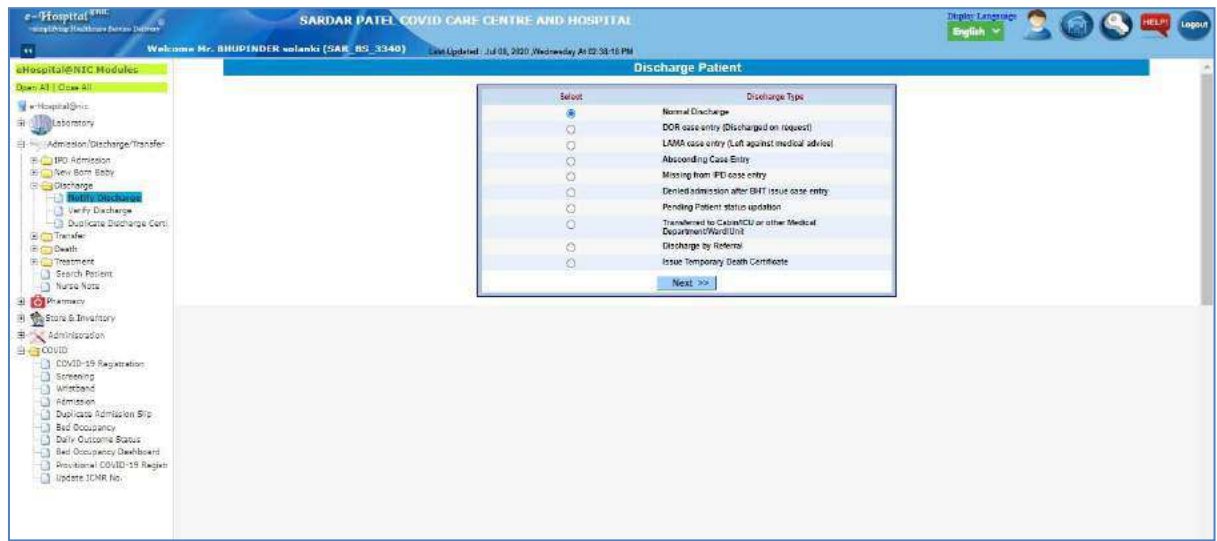

#### **Figure 51: Notify Discharge - 1**

<span id="page-36-2"></span>After selecting the reason/ type of discharge, the user/doctor needs to select the ward and search the patient using either UHID or IPD No., to proceed for discharge of the patient.

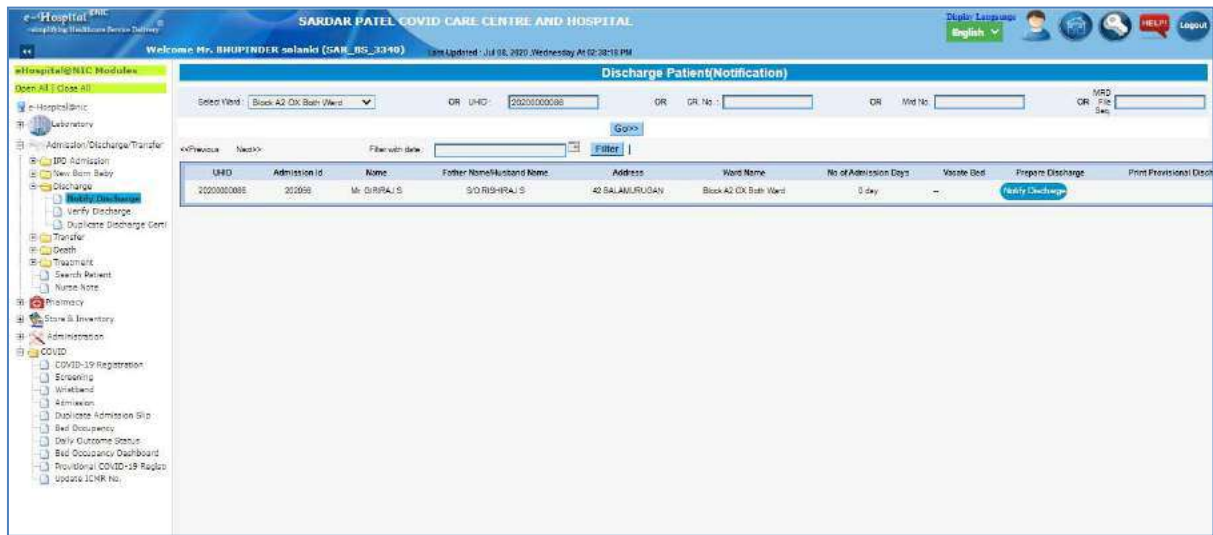

#### **Figure 52: Notify Discharge - 2**

<span id="page-36-3"></span>The user/doctor then needs to click on the 'Notify Discharge' button to proceed for discharge of the patient from the hospital.

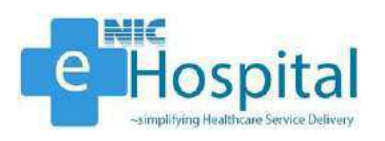

After clicking on the 'Notify Discharge' button, the user/doctor will be able to see the demographic details, visit information, diagnosis, procedures and discharge information of the patient. The user/doctor can then enter the required details and click on 'Notify Discharge' button to proceed for discharge of the patient.

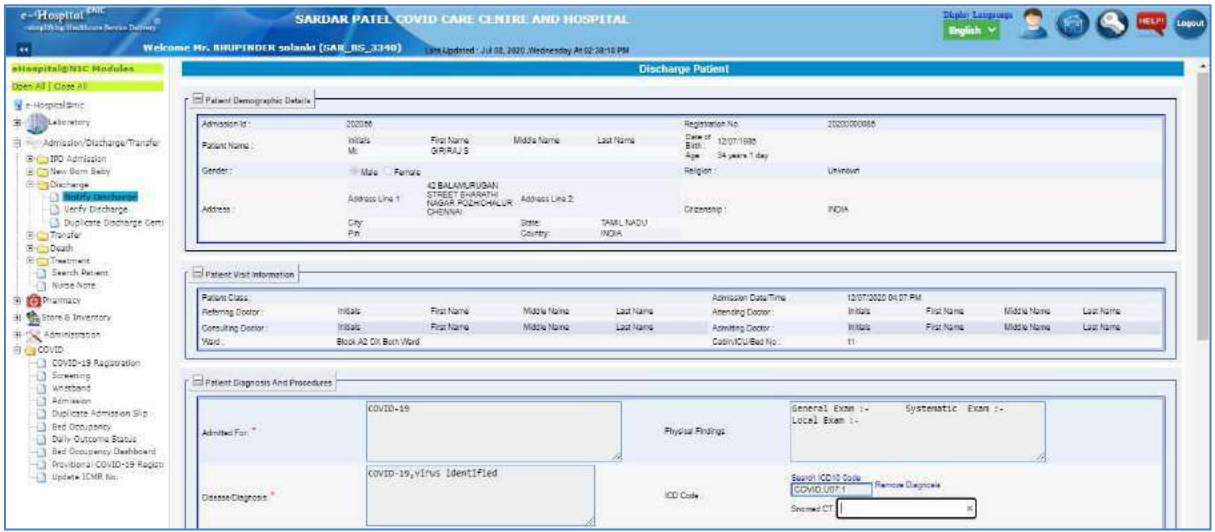

**Figure 53: Notify Discharge - 3**

<span id="page-37-1"></span>After entering the required details, the user/doctor can click on the 'Notify Discharge' button to save the details and generate the draft discharge summary, which needs to be verified before the final discharge summary is generated, required for discharge of the patient from the hospital.

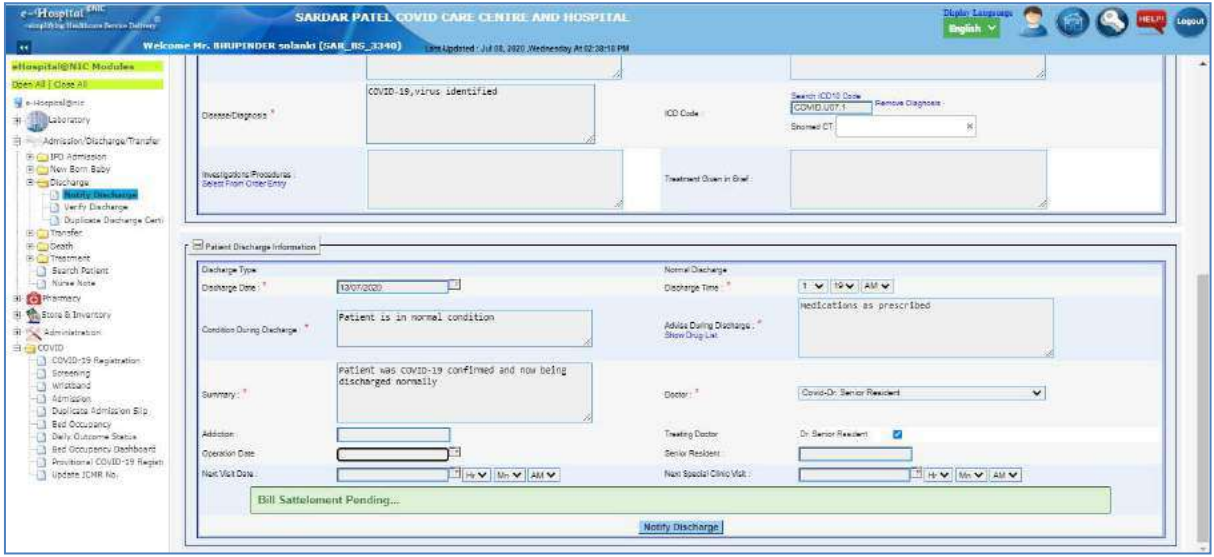

**Figure 54: Notify Discharge - 4**

#### <span id="page-37-2"></span><span id="page-37-0"></span>*Verify Discharge*

I

To discharge a patient, the user/doctor needs to notify the discharge and then verify the discharge after which the discharge summary will be generated and the patient will be successfully discharged from the hospital.

![](_page_38_Picture_1.jpeg)

The user/doctor can verify the discharge of an admitted patient using the link 'Verify Discharge'. The user/doctor has to click on the 'Verify Discharge' link available in the 'Discharge' tab in the 'Admission/Discharge/Transfer' module and select the patient.

![](_page_38_Picture_88.jpeg)

#### **Figure 55: Verify Discharge - 1**

<span id="page-38-0"></span>After selecting the patient for discharge, the user/doctor needs to verify the discharge information of the patient entered using 'Notify Discharge' link and click on the 'Discharge and Print Certificate' button to verify the discharge of the patient and print the discharge summary of the patient.

![](_page_38_Picture_89.jpeg)

#### **Figure 56: Verify Discharge - 1**

<span id="page-38-1"></span>![](_page_38_Figure_8.jpeg)

<span id="page-38-2"></span>**Figure 57: Verify Discharge - 3**

![](_page_39_Picture_0.jpeg)

After clicking on the 'Discharge and Print Certificate' button, the discharge summary of the patient will get generated and the patient will get discharged from the hospital.

![](_page_39_Picture_31.jpeg)

<span id="page-39-0"></span>**Figure 58: Discharge Summary**

![](_page_40_Picture_1.jpeg)

#### <span id="page-40-0"></span>*Death Case Entry*

To discharge a patient in case of death, the user/doctor needs to enter the death case of the patient to discharge the patient from the hospital in the system.

The user/doctor needs to notify the discharge of a dead patient using the link 'Notify Discharge'. The user/doctor has to click on the 'Notify Discharge' link available in the 'Discharge' tab in the 'Admission/Discharge/Transfer' module and select the reason/type of discharge as 'Issue Temporary Death Certificate'.

| e-Hospital Thin<br>samplifying Healthcare Service Delivery | <b>SARDAR PATEL COVID CARE CENTRE AND HOSPITAL</b>   |                                                                  | Diploy Lungsuige<br>Legout<br>English |
|------------------------------------------------------------|------------------------------------------------------|------------------------------------------------------------------|---------------------------------------|
| Welcome Mr. BHUPINDER solanki (SAR_BS_3340)                | Larm Updated : Jul 98, 2020 Wednesday At 92:28:18 PM |                                                                  |                                       |
| sHaspital@NIC Modules                                      |                                                      | <b>Discharge Patient</b>                                         |                                       |
| Doen All   Close All                                       | Select                                               | Disclining Type:                                                 |                                       |
| Principesity                                               |                                                      | Normal Discharge                                                 |                                       |
| The Laboratory                                             |                                                      | DOR case entry (Discharged on request)                           |                                       |
| Admission/Discharge/Transfer                               |                                                      | LAMA case entry (Left against medical advice)                    |                                       |
| En LIFU Admission                                          |                                                      | Abscording Case Entry                                            |                                       |
| E Callery Bam Baby                                         |                                                      | Missing from IPD case only                                       |                                       |
| E - Discharge<br><b>Hotel</b> o Discharge                  |                                                      | Denied admission after BHT issue case entry                      |                                       |
| Verly Dacharge                                             |                                                      | Pending Patient status updation                                  |                                       |
| <b>13 Duplicate Dacharge Certi</b><br>E Transfer           | ä                                                    | Transferred to GabinACU or other Medical<br>Department/Ward/Unit |                                       |
| E IGeath                                                   |                                                      | Discharge by Referral                                            |                                       |
| Trestment                                                  |                                                      | Issue Temporary Death Certificate                                |                                       |
| Search Patient<br>- 1 Nume Note<br><b>Fall Diversions</b>  |                                                      | Next >>                                                          |                                       |

**Figure 59: Notify Discharge (Death) - 1**

<span id="page-40-1"></span>After selecting the reason/ type of discharge, the user/doctor needs to select the ward and search the patient using either UHID or IPD No., to proceed for discharge of the patient.

The user/doctor can also just select the ward and view the list of all patients admitted in the selected ward and then select the patient from the list of patients displayed.

![](_page_40_Picture_132.jpeg)

#### **Figure 60: Notify Discharge (Death) - 2**

<span id="page-40-2"></span>The user/doctor then needs to click on the 'Notify Discharge' button to proceed for discharge of the patient from the hospital.

After clicking on the 'Notify Discharge' button, the user/doctor will be able to see the demographic details, visit information, diagnosis, procedures and discharge information of the patient. The user/doctor can then enter the required details and click on 'Notify Discharge' button to proceed for discharge of the patient.

![](_page_41_Picture_1.jpeg)

![](_page_41_Picture_142.jpeg)

#### **Figure 61: Notify Discharge (Death) - 3**

<span id="page-41-0"></span>After entering the required details, the user/doctor can click on the 'Notify Discharge' button to save the details and generate the draft discharge summary, which needs to be verified before the final discharge summary is generated, required for discharge of the patient from the hospital.

![](_page_41_Picture_143.jpeg)

**Figure 62: Notify Discharge (Death) - 4**

<span id="page-41-1"></span>The user/doctor can verify the discharge of an admitted patient using the link 'Verify Discharge'.

After selecting the patient for discharge, the user/doctor needs to verify the discharge information of the patient entered using 'Notify Discharge' link and click on the 'Discharge and Print Certificate' button to verify the discharge of the patient and print the discharge summary of the patient.

After verifying the discharge, the discharge summary of the patient will get generated and the patient will get discharged from the hospital.

![](_page_42_Picture_1.jpeg)

For death case entry, the user/doctor needs to enter the death case of the patient.

The user/doctor needs to enter the death case using the link 'Death Case Entry'. The user/doctor has to click on the 'Death Case Entry' link available in the 'Death' tab in the 'Admission/Discharge/Transfer' module and select the patient. The user/doctor needs to select the patient and enter the manner of death, expiry data and time to record the death case of the patient.

| ■Henpital@NIC Nadules                                                                                                    |                     |                 |                                                   |                                |                        | <b>Death Case Register</b> |                                                                                                    |                     |                                                                  |                               |
|----------------------------------------------------------------------------------------------------|---------------------|-----------------|---------------------------------------------------|--------------------------------|------------------------|----------------------------|----------------------------------------------------------------------------------------------------|---------------------|------------------------------------------------------------------|-------------------------------|
| Board All Core All<br>with spital@nic.                                                                                                |                     |                 | Select Ward : Block A2 OX Both Ward<br>$\epsilon$ | OR<br>Admission Isl            |                        | CR<br><b>UHD</b>           |                                                                                                    | OR<br><b>NRD NO</b> |                                                                  | Show Details                  |
| all Laboratory<br>Admitted Olscharge/Transfer<br>E- IPO Admission:<br>Fig. Nov Born Baby<br>Chi Clacharge<br>Fig. Transfer<br>E Coath | UHD.<br>20200000005 | Adm is<br>20204 | Name<br>MR. BHARAT BHUSHAW                        | <b>Select</b><br><b>SELECT</b> | <b>Patient Details</b> |                            | UHID: 20200000000<br>Patient Name: MR. BHARAT BHUSHAN<br>Admission Date: 05/07/2020 08:07 PM<br>Patient Ward: Block A2 OX Both Ward<br>Verify Discharge Date Time : 13/07/2020 01:41 AM |                     | IPD Admission No. 20204<br>Sex: Male<br>Bud No.<br><b>RECENT</b> | App 33 years 0 months \$ days |

**Figure 63: Death Case Entry**

<span id="page-42-0"></span>The user/doctor then needs to notify the death cause of the patient using the link 'Form-4 Generation of Registered Death Case'. The user/doctor has to click on the 'Form-4 Generation of Registered Death Case' link available in the 'Death' tab in the 'Admission/Discharge/Transfer' module and select the patient.

![](_page_42_Picture_153.jpeg)

#### **Figure 64: Notify Death Cause - 1**

<span id="page-42-1"></span>After selecting the patient, the user/doctor can enter the required details to notify the death cause of the patient.

![](_page_42_Picture_154.jpeg)

<span id="page-42-2"></span>![](_page_42_Figure_11.jpeg)

![](_page_43_Picture_1.jpeg)

The user/doctor then needs to verify the death cause of the patient using the link 'Death Case Verification'. The user/doctor has to click on the 'Death Case Verification' link available in the 'Death' tab in the 'Admission/Discharge/Transfer' module and select the patient.

![](_page_43_Picture_128.jpeg)

#### **Figure 66: Verify Death Cause - 1**

<span id="page-43-0"></span>After selecting the patient, the user/doctor can verify the death cause of the patient by clicking on the 'Verify Death Case & Print' button.

![](_page_43_Picture_129.jpeg)

#### **Figure 67: Verify Death Cause - 2**

<span id="page-43-1"></span>After clicking on the 'Verify Death Case & Print' button, the Form-4 (Medical Certificate of Cause of Death) of the dead patient will be generated.

![](_page_44_Picture_0.jpeg)

![](_page_44_Picture_21.jpeg)

<span id="page-44-0"></span>**Figure 68: Death Certificate**

## <span id="page-45-0"></span>*Dashboard*

#### <span id="page-45-1"></span>*Bed Occupancy Dashboard*

To view the Bed Occupancy Dashboard, the user has to click on the 'Bed Occupancy Dashboard' link available in the 'COVID' module.

![](_page_45_Picture_74.jpeg)

#### **Figure 69: Bed Occupancy Dashboard - 1**

<span id="page-45-2"></span>After clicking on the 'Bed Occupancy Dashboard' link, the user will see the list of wards available in the hospital. The user can select any of the available wards to view the Bed Occupancy Dashboard of the selected ward.

![](_page_45_Picture_75.jpeg)

<span id="page-45-3"></span>**Figure 70: Bed Occupancy Dashboard - 2**

![](_page_46_Picture_0.jpeg)

#### <span id="page-46-0"></span>*Administrative Dashboard*

The user needs to use the external dashboard link to view the Administrative Dashboard (*<https://server3.ehospital.nic.in/covid19dashboard/CovidDashboard.jsp?hospid=10118>*).

![](_page_46_Figure_4.jpeg)

#### **Figure 71: Administrative Dashboard**

#### <span id="page-46-2"></span><span id="page-46-1"></span>*Clinical Dashboard*

The user needs to use the external dashboard link to view the Clinical Dashboard (*<https://server3.ehospital.nic.in/covid19dashboard/CovidDashboard.jsp?hospid=10118>*).

<span id="page-46-3"></span>![](_page_46_Picture_98.jpeg)

**Figure 72: Clinical Dashboard**